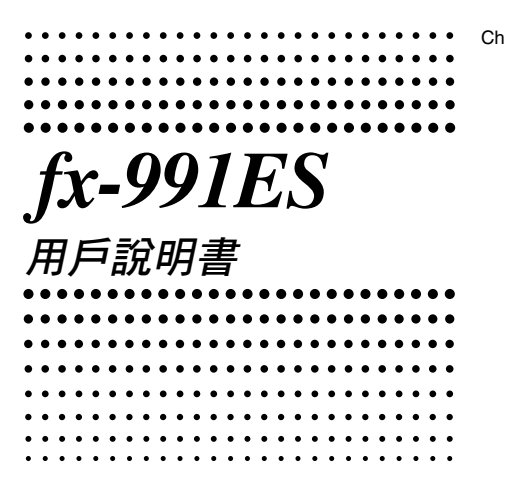

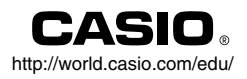

# RCA501271-001V01

CASIO Europe GmbH Bornbarch 10, 22848 Norderstedt, Germany

# 有關本說明書

- 圖樣 **MATH** 顯示出使用數學格式的範例,而圖樣 **LINE** 表示的是線性的格式。有關輸入輸出格式的詳細內容,請見 「指定輸入 / 輸出的格式」章節。
- 按鍵上的圖樣表示該鍵輸入值或是它所執行的功能。 節例:1,7,2,0,4,0,0,4,0,0,2,3,
- 按下 [siir] 或是 [urii] 鍵,接著按下第二鍵,將會執行第二鍵 的第二功能。該鍵的第二功能標示在該鍵上方。

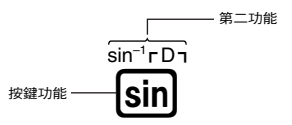

• 以下顯示出第二功能鍵的不同顏色的文字標記。

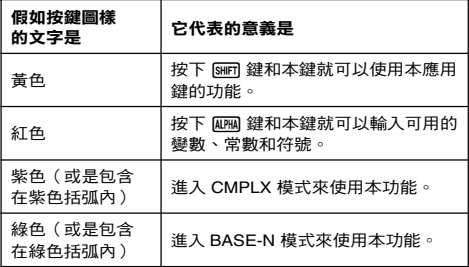

• 以下顯示出本說明書中如何表示第二功能操作的範例。

範例:  $\text{Sim}(\text{sin}^{-1})$ [1]

括弧內顯示加上( [siirī] [sīiī] )鍵之後真正執行的功能。 請注意本說明並非您實際鍵盤操作的一部分。

• 以下顯示出本說明書如何示範按鍵操作以便選定螢幕上選單 項目的範例。

範例: ①(Setup)

顯示出由之前的數字鍵操作(17)所選定的選單項 目。請注意本說明並非您實際鍵盤操作的一部分。

• 游標鍵是由四個箭頭鍵來標示,表示 其方向,如以下圖示。本說明書中, 游標鍵操作是由 $($   $\bullet)$   $\cdot$   $($   $\bullet)$   $\cdot$   $($   $\bullet)$ 來表示。

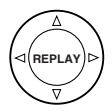

- 本說明書和另外的附錄中的顯示和說明(例如:按鍵圖樣), 僅供說明使用,和它們實際所代表的項目可能會有些許的不 同。
- 本說明書的內容可能會有所更動,不再另行通知。
- 在任何情況下,卡西歐計算機株式會社不因任何人在購買本 產品及所屬項目,所引起的特殊、附帶的,或結果性的損 害,而有連帶責任或任何牽連。除此之外,卡西歐計算機株 式會社對於因任何一方由於使用本產品及其所屬項目而引起 的任何求償不負有任何賠償責任。

## ■ 使用另外的附錄

每當您在本說明書中看到 附錄 符號時,它代表您應該參閱另 外的附錄。

使用說明書中的範例數字(如:<#021>),參照到附錄中相對應 的範例號碼。

依附錄中的圖樣,指定角度的單位:

**Deg**:指定角度單位為度數。

**Rad**:指定角度單位為弧度。

# 民事制度

當您首次設定您的計算器,請執行以下程序,然後進入計算模 式並設定它們的最初預設值。請注意這項步驟也會清除所有計 算器記憶器內的數據。

 $[9]$ (CLR) $[3]$ (All) $[3]$ (Yes)

- 有關計算模式和設定的資訊,請見「計算模式和計算器設 定」。
- 有關記憶器方面的資訊,請見「使用計算器記憶器」。

# 安全注意事項

使用計算器之前,請確定先閱讀以下安全注意事項。保留本說 明書在手邊,以供稍後使用。

注意

若忽略含有本符號的資訊,可能會造成個人的傷害或是零 件的損害。

# 電池

- 移除計算器的電池以後,請放置於安全儲存場所,避免 被孩童找到,而意外吞食。
- 避免電池被小孩拿到。假如不幸意外吞食了,立刻去看 內科醫師。
- 請勿將電池充電、嘗試拆開電池或讓電池短路。請勿讓 電池直接受熱或將電池焚毀。
- 不當使用電池可能會使電池漏電並損及附近物品,而且 也可能會引起火災及個人傷害。
	- 當電池裝入計算器時,請確定電池的正極⊕和負極⊖ 方向都正確相連。
	- 使用說明書內所指定的電池種類。

# 計算器的廢物處理

• 千萬不可將計算器焚毀。燃燒過程中計算器某些元件可 能會突然激射,造成火災或個人傷害。

# 使用注意事項

- 第一次使用計算器時,請確定按下 6w 鍵。
- 即使計算器一切操作都正常,仍應至少每三年更換一次電 池。 過期的電池可能會洩漏,造成計算器損壞或功能不正常。千 萬不要將過期的電池放在計算器內。
- 隨計算器所附的電池,在儲存和運送過程中可能會損失輕微 的電力。由於這個原因,它可能需要比一般正堂雷池壽命稍 早些更換。
- 不充足的電力可能會使記憶器內容損壞或永遠遺失。對於重 要的數據應始終保有書面的記錄。
- 避免在超過溫度極限的地區儲存或使用計算器。 在非常低溫下使用可能會造成顯示延遲,或顯示幕完全損 壞,並使電池壽命縮短。另外也要避免計算器受到日光直 射,靠近窗戶,靠近電熱器或任何暴露於高溫的地方。高溫 可能會造成計算器機殼褪色或變形,並造成內部電路損壞。
- 避免在高濕度和高灰塵的地區儲存或使用計算器。 小心不要讓計算器被潑到水,或是暴露於高濕度和高灰塵的 環境。這種情況會損壞內部電路。
- 請不要摔計算器或是讓它受到強力的衝擊。
- 請不要扭轉或彎曲計算器。 請不要將計算器放置於長褲的口袋內,或其他緊身的衣物 內,因為這樣可能會讓計算器扭曲或彎曲。
- 千萬不要將計算器拆開。
- 不要用原子筆或其他尖銳的物體按計算器的按鍵。
- 使用軟質、清潔的乾布清潔計算器的外部。

假如計算器很髒,請用家用性清潔劑和水稀釋的溶液浸濕的 軟布擦拭。擦拭計算器前先擠掉過多的水份。千萬不可使用 稀釋劑、苯或其他揮發性溶劑來清潔計算器。這樣會擦掉印 刷的圖樣並損壞計算器外殼。

# 使用計算器前

# ■ 移除保護勢

使用計算器前,將保護殼向下滑動並移除,然後將保護殼附著 到計算器後面,如以下圖示所示。

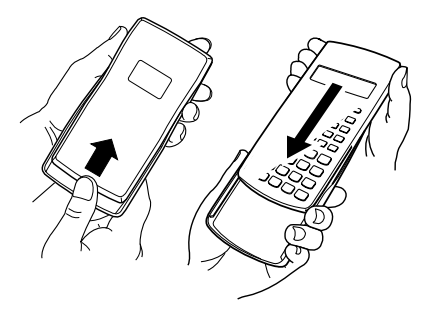

# ■ 將雷源打開或關閉

- 按下O打開計算器。
- 按下[swm] [AC] (OFF)關閉計算器。

# ■ 調整顯示墓明暗對比

 $\overline{\text{Suff}}$   $\overline{\text{model}}$  (SETUP) $\odot$   $\overline{\text{G}}$  ( $\blacktriangleleft$  CONT $\blacktriangleright$ ) 這會顯示明暗對比調整畫面。使用 (■) 和 (■) 來調整顯示幕的 明暗對比。看到您所想要的設定以後,按下 [AC] 。

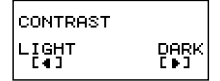

• 當模式選單(當您按下Mom 時會出現)出現於畫面上時您也 可以利用 → 與 → 鍵來調整畫面的明暗對比。

#### 重要!

• 假如調整顯示幕明暗對比,並未改善顯示幕的可讀性,很有 可能是電力不夠。請更換電池。

# ■ 有關顯示幕

您的計算器擁有 31 點 × 96 點的 LCD 畫面。

範例:

 $\sqrt{\text{Pol}(I(2), I(2))}$ 輸入表示式  $\frac{2}{45}$ |roreaee<br>|r=<br>|θ= 計算結果 {

 $\mathbf{D}$ 

# ■ 顯示幕指示符

樣本顯示幕:

**CMPLX** 

 $\blacktriangle$ 

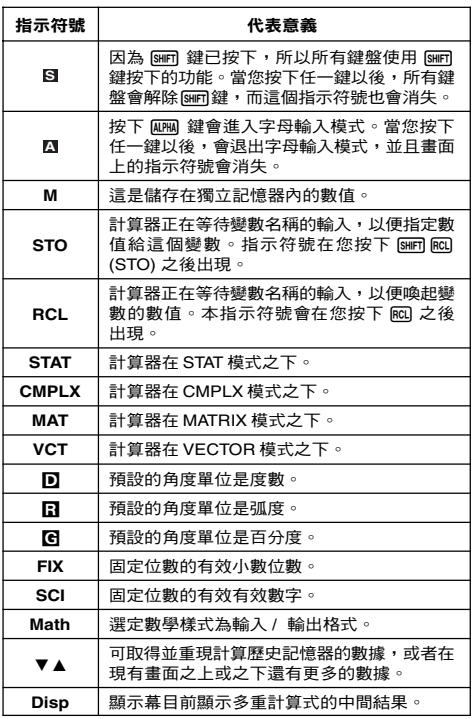

#### 重要!

• 對於非常複雜的計算,或是需要長時間執行的其他種類計 算,在畫面上可能只會顯示上述指示符號(沒有任何數 值),它會在內部執行其計算。

# 計算模式和計算器設定

# ■ 計算模式

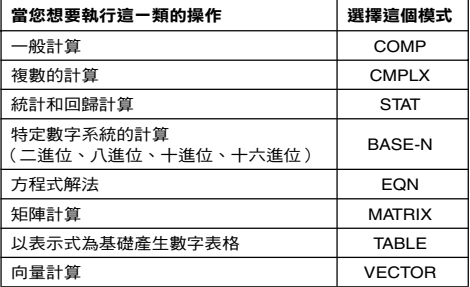

#### 指定計算模式

(1) 按下 [1008] 來顯示模式選單。

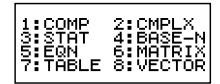

(2)按下您所要選擇模式的數字鍵。

•例如:若要選擇 CMPLX 模式,請按下 [2]。

# ■ 設定計算器環境

按下 [sim] [ion] ( SETUP ) 顯示設定選單,您可以用此設定選單 來控制計算的進行和顯示的方式。設定選單有兩個畫面,您可 以使用 ⊙ 和 △ 鍵,在其中切换。

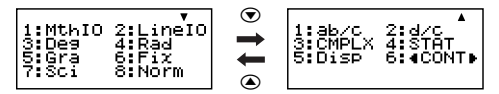

•請見「調整顯示幕明暗對比」,其中有如何使用"◀CONT▶" 的資訊。

# 指定輸入 / 輸出的格式

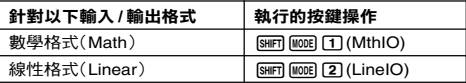

- 數學格式會產生分數、無理數和其他表示式,如同它們在書 面資料出現一樣。
- 線性格式會產生在同一行顯示的分數和其他表示式。

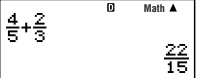

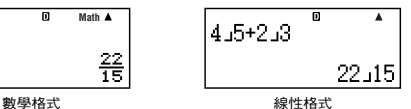

### 指定預設的角度單位

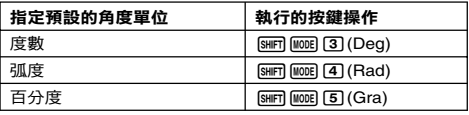

90 $^{\circ}$  =  $\frac{\pi}{2}$  弧度 = 100 百分度 2

#### 指定顯示數字的位數

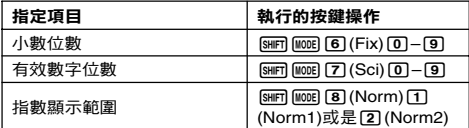

#### 計算結果顯示範例

• Fix:您所指定的數值(從0到9),控制了計算結果所要顯示 的小數位數。計算結果在顯示前會先四捨五入到指定的小數 位數。 範例:100 ÷ 7 = 14.286 (Fix3)

14.29 (Fix2)

• Sci:您所指定的數值(從1到10),控制了計算結果所要顯示 的有效數字位數。計算結果在顯示前會先四捨五入到指定的 有效位數。

範例:  $1 \div 7 = 1.4286 \times 10^{-1}$  (Sci5)  $1.429 \times 10^{-1}$  (Sci4) • Norm:選擇兩個可供選擇的設定之一(Norm1, Norm2), 決定非指數格式顯示的範圍。在這個範圍之外,計算結果會 以指數格式顯示。

Norm1:  $10^{-2}$  >  $|x|$ ,  $|x| \ge 10^{10}$ Norm2:  $10^{-9}$  >  $|x|$ ,  $|x| \ge 10^{10}$ 範例:  $1 \div 200 = 5 \times 10^{-3}$  (Norm1) 0.005 (Norm2)

### 指定分數的顯示格式

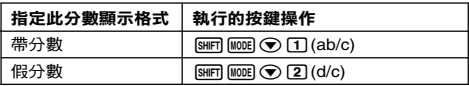

# 指定複數的顯示格式

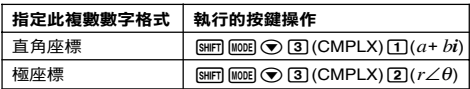

#### 指定統計上的顯示格式

使用以下的步驟將STAT模式的STAT編輯畫面的頻率(FREQ) 欄位設定為開啟或關閉。

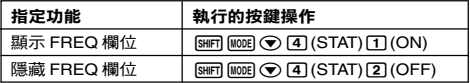

# 指定小數點顯示格式

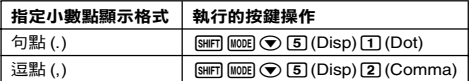

• 在此所設定的環境只應用於計算結果。輸入值的小數點始終 都是句點(.)。

# ■ 計算模式和其他設定的最初設定

執行以下步驟將初始化計算模式和其他設定如下。

 $\overline{\text{Suff}}$  $\overline{\text{9}}$  $(CLR)$  $\overline{\text{T}}$  $(Setup)$  $\overline{\text{=}}$  $(Yes)$ 

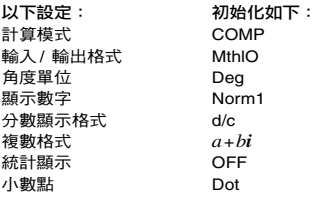

• 若要取消初始化動作,按下 Ac (Cancel),不要按下 国 。

# 輸入表示式和數值

# ■ 使用標準格式輸入計算表示式

您的計算器可以讓您輸入數學計算表示式,就像將它們書寫在 紙上一樣。然後即可按下 [三] 鍵計算該表示式。計算器會自動 判斷計算的優先順序如:加、減、乘、除、函數和括弧。

範例: 2  $(5 + 4) - 2 \times (-3) =$ 

**LINE**

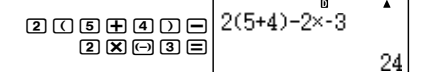

#### 輸入含括弧的函數

當您輸入以下任何函數,它會自動加入一左開式括弧字元(**(**)。 接著,您需要輸入引數和結束括弧(**)**)。

 $\sin($ ,  $\cos($ ,  $\tan($ ,  $\sin^{-1}($ ,  $\cos^{-1}($ ,  $\tan^{-1}($ ,  $\sinh($ ,  $\cosh($ ,  $\tanh($ ,  $\sinh^{-1}($ , cosh–1(, tanh–1(, log(, ln(, *e*^(, 10^(, '(, 3 '(, Abs(, Pol(, Rec(, ∫(, *d*/*dx*(, Σ(, P(, Q(, R(, arg(, Conjg(, Not(, Neg(, det(, Trn(, Rnd(

範例: sin 30 = **LINE**  $\overline{a}$  $sin(30)$  $sin(30)$   $D \equiv$ 

按下 sin 會輸入 "sin("

Ch-10

• 請注意如果您使用數學格式,輸入程序會不一樣。如需進一 步資訊,請見「以數學格式輸入」。

#### 省略乘法符號

在以下的任何例子,您可以刪除乘法符號(×)。

- 在左開式括弧之前( (7) : 2 × (5 + 4),等等。
- 在含括弧的函數之前:2 × sin(30),2 × √ (3),等等。
- 在字首符號之前(不包含負號):2 × h123,等等。
- 在變數名稱、常數或亂數之前: 20 × A,2 × π,2 × *i*,等等。

#### 最後的結束括弧

在按下(三)鍵之前,您可以省略計算式末尾的一個或一個以上的 結束括弧。如需更進一步資訊,請見「省略最後的結束括弧」。

#### 顯示一個長的表示式

顯示幕一次可以顯示14個字元。輸入第15個字元,會讓整個 表示式向左移動。這個時候,◀ 指示符號也會出現在表示式的 左邊,表示一些字元跑出了左邊的畫面。

輸入表示式: 1111 + 2222 + 3333 + 444

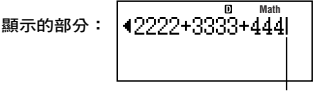

- 游標
- •當◀指示符號出現時,您可以按下@鍵,向左捲動檢視隱 藏的部分。這會讓 ▶ 指示符號出現在表示式的部分。這個 時候,您可以使用 (>) 鍵再捲動回來。

#### 輸入字元的數量(位元組)

- 對於單一表示式,您最多可以輸入 99 個位元組。基本上, 每一個按鍵操作會使用掉一個位元組。但需要輸入兩個按鍵 操作的函數 (例如: $\text{fmm}\left(\text{sin}^{-1}\right)$ ),也只使用一個位元 組。然而,請注意,如果您輸入含數學格式的函數,則您**所** 輸入的每一項項目,會多使用了一個位元組。如需更進一步 資訊,請見「以數學格式輸入」。
- 一般來說,輸入游標會以垂直(**I**)或水平的閃爍線出現 (\_)在顯示幕上。當現有表示式少於10個位元組時,游標 會改變成 ■讓您知道。假如 ■ 游標出現,您應儘快結束表 示式,並計算結果。

### ■ 更正一個表示式

本章節說明在輸入時如何更正一個表示式。您所應使用的程 序,依照您所選擇的輸入模式是插入或覆寫模式而定。

#### 有關於插入和覆寫輸入模式

在插入模式時,顯示的字元會向左移一位,讓出空間給新的字 元。在覆寫模式時,每一次您所輸入的新字元會替換游標所在 處的字元。預設的輸入模式是插入模式。需要時,您可以更換 到覆寫模式。

- 當選定插入模式時,游標是垂直的閃爍線(**I**)。當選定覆 寫模式時,游標是水平的閃爍線(二)。
- 線性格式輸入的預設模式是插入模式。您可以按下1996 060 (INS),切換到覆寫模式。
- 對於數學格式, 您只可以使用插入模式。在數學格式選定時 按下[siin] [in](INS),並不會切換到覆寫模式。請見「整合數 值到函數內」,有更進一步的資訊。
- 每當您將輸入 / 輸出格式自線性變更為數學格式時,計算 器會自動切換到插入模式。

#### 變更您剛輸入的字元或函數

範例:將表示式從 369 × 13 變更成 369 × 12

**LINE**

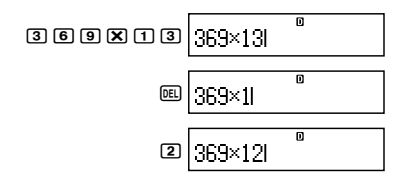

#### 删除你剛論入的字元或函數

範例:更正表示式 369 × × 12 為 369 × 12

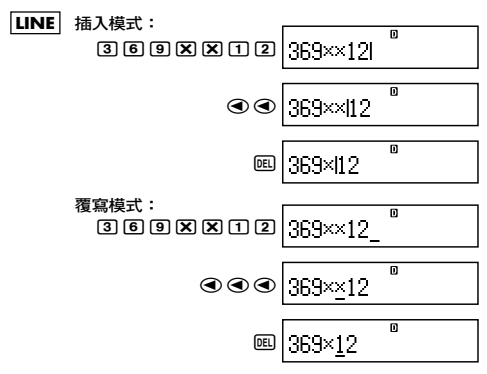

#### 更正一個計算

範例:將 cos(60) 更正為 sin(60)

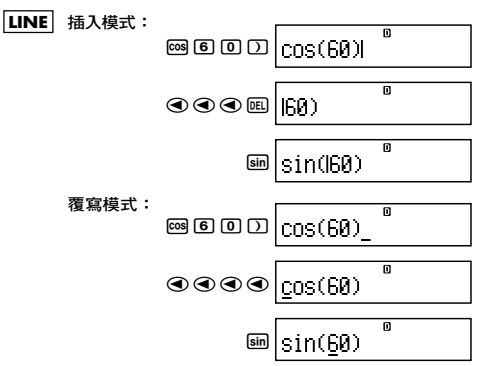

#### 將輸入內容插入計算式

本操作總是使用插入模式。使用 (4) 和 (4) 鍵,移動游標到您 想要插入的新輸入位置,然後輸入您所需要的內容。

### ■ 顯示發生錯誤之處

假如錯誤訊息在您按下 □ , ● 或 ● 鍵之後出現 (如: "Math ERROR"或"Syntax ERROR")。這會顯示出計算錯 誤發生的地方,游標會停在發生錯誤的地方。然後您可以做必 要的更正。

範例:當您不小心輸入14 ÷ 0 × 2 = ,而非14 ÷ 10 × 2 = 時, 請使用插入模式進行以下的操作。

**LINE** Matk FRRAĎ  $\Pi$   $\Pi$   $\oplus$   $\Pi$   $\oplus$   $\Pi$   $\oplus$   $\Pi$ :Cancel 按 $\bigcirc$ 或 $\bigcirc$ 。 14-M 2 這就是造成錯誤的地方。  $\overline{\mathsf{n}}$  $14 - 10 \times 2$  $\bigcirc$   $\Pi$ ▲  $14 - 10 \times 2$ = 2.8

您也可以按下A鍵退出錯誤畫面,如此會清除這一筆計算資 料。

#### ■ 以數學格式輸入

當以數學格式輸入時,您可以用與教科書相同的格式來輸入並 顯示分數和某些函數。

重要!

- 某些型式的表示式,其計算表示式的高度,可能超過單行的 顯示高度。計算表示式的最大容許高度是兩個顯示行(31 點 × 2)。假如輸入的計算超過了容許限度,就不能再做進 一步的輸入。
- 巢狀的函數和括弧是可以被允許的。假如您使用了太多的函 數和括弧也不能再進行進一步的輸入。如果發生這種情況, 可將計算式分成多個部分,並針對每一個部分分別計算。

# 數學格式輸入所支援的函數和符號

•「位元組」欄位顯示出輸入所使用的記憶器位元組數。

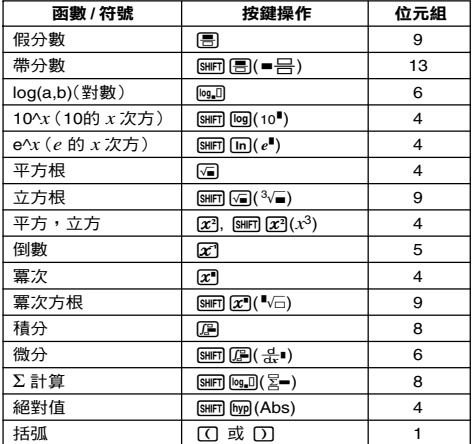

# 數學格式輸入範例

- 以下的運算都是在選定數學格式時執行的。
- 當您使用數學格式輸入時,請注意顯示幕上游標的位置和大 小。

範例1:輸入  $2^3 + 1$ 

## **MATH**

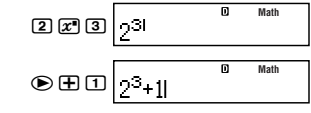

範例 2: 輸入 1 +  $\sqrt{2}$  + 3

### **MATH**

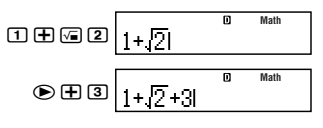

範例3:輸入  $(1 + \frac{2}{\epsilon})^2 \times 2 =$ 5**MATH Math**  $|(1+\frac{2}{5})^2 \times 2$ —<br>നനലഭമ⊙ഭൈന  $\overline{x}$   $\overline{x}$   $\overline{x}$   $\overline{z}$   $\overline{z}$   $\overline{z}$ 98

• 當您按下 目 鍵,並以數學格式得到計算結果時,部分您輸 入的表示式,可能會如範例 3 畫面所示般被切掉。假如您 要再看一次整個輸入表示式。按下 KG ,然後按下 (A) 。

#### 整合數值到函數內

使用數學格式時,您可以整合部分的輸入表示式(一個數值, 一個括弧內的表示式等)到一個函數內。

範例:將 1 +  $(2 + 3)$  + 4 括弧內的表示式整合到 $\sqrt{\phantom{a}}$ 函數內

**MATH a Math** 將游標移到此處。 **Math** SHIFTI DELI (INS)  $1+(2+3)+4$ 這會改變游標的形狀如上所示。 **Math**  $\sqrt{2}$ 

如此便把括弧內的表示式,

整合到函數'內了。

- 假如游標位於特定值或分數的左邊(而不是開放式括弧),這 個數值或是分數就會被整合到指定的函數裏面。
- 假如游標位於函數的左邊,整個函數都會整合到這裏所指定 的函數裏面。

以下範例顯示可用於以上程序的其他函數,以及使用它們所需 的按鍵操作。

# 原先的表示式: 1+l( 2+3)+4

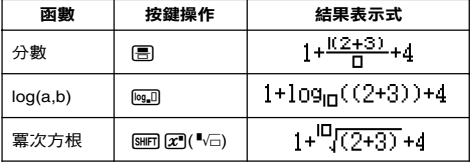

原先的表示式: 1+l( Y+3 )+4

| 函數  | 按鍵操作                                                        | 結果表示式                                        |
|-----|-------------------------------------------------------------|----------------------------------------------|
| 積分  | 匠                                                           | $1 + \left[\frac{1}{n}[(X+3)]dX+4\right]$    |
| 微分  | [SHIFT] [ <i>E</i> ] ( - 유•)                                | 1+ $\frac{d}{dx}$ (((X+3))  <sub>γ=Π</sub> ) |
| ∑計算 | $\boxed{\text{SHIF}}$ $\boxed{\log D}(\overline{\Sigma} -)$ | $1 + \sum (((X+3)) + 4)$<br>x≣n              |

您也可以整合數值到以下函數:

 $\overline{\text{Suff}}$   $\overline{\log}(10^{\bullet})$   $\overline{\text{Suff}}$   $\overline{\ln}(e^{\bullet})$   $\overline{\sqrt{a}}$   $\overline{\sqrt{a}}$   $\overline{\sqrt{a}}$   $\overline{\sqrt{a}}$   $\overline{\sqrt{a}}$   $\overline{\sqrt{a}}$   $\overline{\sqrt{a}}$  $\sqrt{\text{SHIF}}$   $\sqrt{\text{hvol}}$   $(Abs)$ 

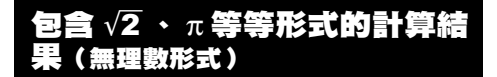

當選擇"MthIO"作為輸入 / 輸出格式時,您可以指定計算結 果是否要以包括如'2、π(無理數形式)等形式的表示式顯示。

- 在輸入計算結果後按下 [=] 會展現以無理數形式表現的結果。
- 在輸入計算結果後按下[swn] [=] 會展現以十進位數形式表現的 結果。

#### 注意

- 不論您是否按下 [=] 或 [swn] [=] ,當您選擇"LineIO"作為 輸入/ 輸出格式時,計算結果都是以十進位數(沒有無理數 形式)的方式顯現。
- π的形式顯示(包括 π的無理數顯示形式在內)條件與S-D 轉換相同。細節請參閱「使用 S-D 轉換」的內容。

節例 1 : √2 +√8 = 3√2 **MATH Math**  $1$   $1$   $2$   $9$   $1$   $1$   $8$ 75 帀 **Math** $\sqrt{2} + \sqrt{8}$ 2  $\sqrt{2}$   $\sqrt{2}$   $\sqrt{2}$   $\sqrt{2}$   $\sqrt{4}$   $\sqrt{2}$   $\sqrt{3}$   $\sqrt{3}$   $\sqrt{4}$   $\sqrt{2}$   $\sqrt{3}$   $\sqrt{4}$   $\sqrt{2}$   $\sqrt{3}$   $\sqrt{4}$   $\sqrt{2}$   $\sqrt{3}$   $\sqrt{4}$   $\sqrt{2}$   $\sqrt{4}$   $\sqrt{2}$   $\sqrt{4}$   $\sqrt{2}$   $\sqrt{4}$   $\sqrt{2}$   $\sqrt{4}$   $\sqrt{2}$   $\sqrt$ 4.24264068

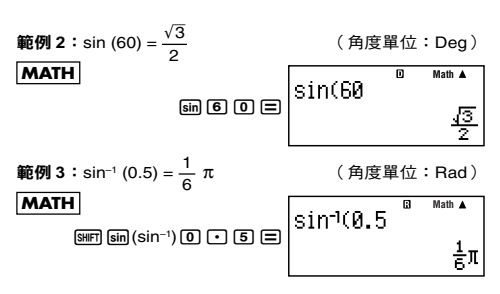

• 下列為可顯示√ 形式解答的計算結果(包括√ 的無理數顯 示形式在內)。

a. 帶有平方根符號 (√)的數值、*x*<sup>2</sup>、*x*<sup>3</sup>、*x*<sup>−1</sup>的算術計算

b. 三角函數的計算

c. 複數的絕對值計算

d. CMPLX 模式極座標顯示(*r* ∠ <sup>θ</sup>)

下列是總以'形式顯示三角函數計算結果的輸入值範圍。

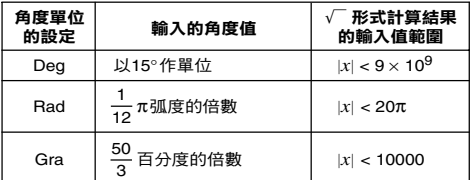

輸入值落於上述範圍之外時,會以小數形式顯示計算結果。

# ■  $\sqrt{ }$  形式的計算範圍

#### 注意

當您於CMPLX模式下執行複數計算時,就實數部分與虛數部 分應分別使用下列條件。

包含平方根符號的結果最多可含兩項(整數也被視為一項)。 '形式的計算結果使用以下所示的顯示格式。

$$
\pm a\sqrt{b}, \pm d \pm a\sqrt{b}, \pm \frac{a\sqrt{b}}{c} \pm \frac{d\sqrt{e}}{f}
$$

下列所示為各係數(*a*, *b*, *c*, *d*, *e*, *f*)的範圍。

$$
1 \le a < 100, \ 1 < b < 1000, \ 1 \le c < 100
$$
\n
$$
0 \le d < 100, \ 0 \le e < 1000, \ 1 \le f < 100
$$

範例:

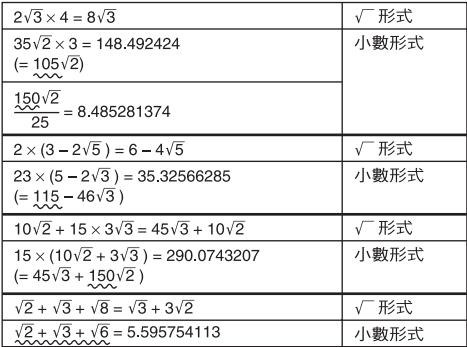

上述範例中畫底線的部分顯示使用小數形式的原因。

#### 為何以小數形式顯示範例的計算結果的理由

- 數值落於可容許的範圍之外
- 在計算結果中出現兩項以上
- 以 $\sqrt{\phantom{a}}$ 形式顯示的計算結果會被約分為公分母。

$$
\frac{a\sqrt{b}}{c} + \frac{d\sqrt{e}}{f} \rightarrow \frac{a'\sqrt{b} + d'\sqrt{e}}{c'}
$$

- *c*′ 是 *c* 與 *f* 的最小公倍數。
- 因為計算結果被約分為公分母,所以即使係數落於(*a*′, *c*′ 及 *d*′)係數的同位角(*a*, *c* 及 *d*)之外,依然會以'形式 顯示。 範例:  $\frac{\sqrt{3}}{11} + \frac{\sqrt{2}}{10} = \frac{10\sqrt{3} + 11\sqrt{2}}{110}$
- 當任何中間的計算結果出現三項或三項以上時,亦以小數形 式顯示結果。

$$
f(1 + \sqrt{2} + \sqrt{3})(1 - \sqrt{2} - \sqrt{3})(= -4 - 2\sqrt{6})
$$
  
= -8.898979486

• 在計算過程若遇到某一項無法以根號(√)或分數形式顯 示時,就會以小數形式顯示計算結果。 範例:  $log3 + \sqrt{2} = 1.891334817$ 

# 基本計算 (**COMP**)

這個章節說明如何執行算術的、分數的、百分比的,和六十進 位的計算。

本章節的所有計算都是以COMP模式來進行(N1)。

# ■ 管術的計管

使用 中 、 一 、 [又] 和 [一] 鍵來執行算術計算。

節例:  $7 \times 8 - 4 \times 5 = 36$ 

#### **LINE**

$$
\fbox{7:}\quad \fbox{8:}\quad \fbox{8:}\quad \fbox{9:}\quad \fbox{1}
$$

$$
\begin{array}{c|c}\n \times 8-4 \times 5 & \bullet & \bullet \\
\hline\n & 36\n \end{array}
$$

**FIX**

0.1666666667

 $\overline{\mathbf{n}}$ 

Ā

 $\blacktriangle$ 

0.167 Δ

 $1.67$ xa $^{\rm 1}$ 

**SCI**

• 計算器會自動判斷計算的優先順序。如需更進一步資訊,請 見「計算優先順序」。

 $1 + F$ 

 $1 + 6$ 

 $1 + 6$ 

#### 小數位數和有效數字位數

對於計算結果,您可以指定固定的小數位數和有效位數。

#### **範例:1 ÷ 6 =**

#### **LINE**

最初預設設定(Norm1)

3 位小數位數(Fix3)

3 位有效數字(Sci3)

•如需更進一步資訊,請見「指定顯示數字的位數」。

#### 省略最後的結束括弧

您可以在計算結尾時省略任何在=之前的結束括弧(**)**)。 只適用於線性格式。

範例: $(2 + 3) \times (4 - 1) = 15$ 

**LINE**

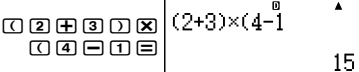

### ■ 分數計算

您如何輸入分數的部分,要依目前所選定的輸入/ 輸出格式而 定。

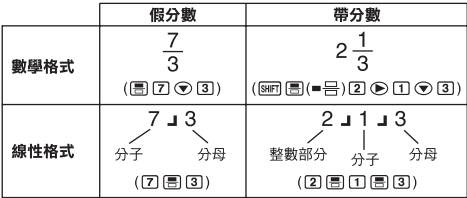

• 在最初設定時,分數是以假分數來顯示。

• 分數的計算結果在顯示前都先經過約分。

#### 附錄

$$
\langle \#001 \rangle \frac{2}{3} + \frac{1}{2} = \frac{7}{6}
$$
  

$$
\langle \#002 \rangle 3\frac{1}{4} + 1\frac{2}{3} = 4\frac{11}{12} \quad (\text{分數頼示格式 : ab/c})
$$
  

$$
4 - 3\frac{1}{2} = \frac{1}{2} \quad (\text{分数頌示格式 : ab/c})
$$

- 假如帶分數的總位數大於10 (包含整數、分子、分母和分隔 符號),則會自動以小數格式顯示數值。
- 當計算結果包含了分數部分和小數部分時,則以小數格式顯 示。

### 切換假分數和帶分數格式

按下 $\frac{\text{N}}{\text{M}}$   $\frac{\text{N}}{\text{N}}$  (  $a\frac{\text{D}}{\text{C}}$   $\Leftrightarrow \frac{\text{d}}{\text{C}}$  ) 鍵,切换顯示分數於帶分數和假分 數之間。

#### 切換分數格式和小數格式

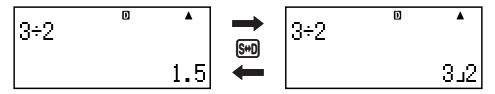

- **•** 分數的格式依據現有選定的分數顯示格式設定而定(假分數 或帶分數)。
- **•** 假如帶分數的總位數大於 10(包含整數、分子、分母和分隔 符號),就不可以從小數格式切換到帶分數格式。
- **•** 有關f鍵的更進一步說明,請見「使用 S-D 轉換」。

### ■ 百分比計算

輸入一數值並按下「哪」「(7)(%),會將輸入值轉換成以百分比表 示。

# 附錄

 $~<$ #003> 2% = 0.02  $\left(\frac{2}{100}\right)$ 

 $\lt{#004}$  > 150  $\times$  20% = 30  $(150 \times \frac{20}{100})$ 

- <#005> 計算 660 是 880 的百分之多少。 (75%) <#006> 增加 2500 的 15%。 (2875)
- <#007> 減少 3500 的 25%。 (2625)
- <#008> 減少 168、98 和 734 總和的 20%。 (800)
- <#009> 將 300 克加到重量原本為 500 克的測試樣本,測試樣 本最後變成 800 克。500 克的百分之多少是 800 克 ? (160%)
- <#010> 當從 40 增加到 46 時,所增加的量為多少百分比?若 增加到 48 結果如何? (15%, 20%)

### ■ 度、分、秒(六十谁位的)計算

您可以使用六十進位數值做計算,然後在六十進位和十進位之 間轉換數值。

#### 輸入六十進位數值

以下是輸入六十進位數值的語法。 (度}[m]{分}[m]{秒}[m]

- 附錄 <#011> 輸入 2°0´30˝。
- **•** 請注意您必須為度和分輸入一些數值,即使它們的數值是零。

#### Ch-22

# 六十進位計算

- 執行以下列的六十進位計算,會產生六十進位的結果。 - 兩個六十進位數值相加減
	- 六十進位和十進位數值相乘除

#### 轉換六十進位和十進位之間的數值

顯示計算結果時,按下[,,可以在六十進位和十進位之間切换。

附錄 <#013> 將 2.255 轉換為六十進位表示法。

# 在計算中使用多重表示式

您可以用冒號 ( · ) 來連結兩個或更多的表示式,並在按下 (三) 後,從左至右順序執行。

範例:建立一多重表示式執行以下計算: 3 + 3 和 3 × 3

#### **LINE**

3+3S7(:)3\*3

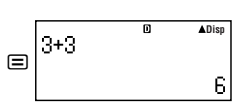

 $\overline{\mathsf{n}}$ 

"Disp"表示其為多重表示式的中間結果。

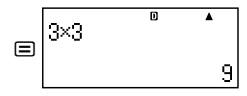

 $\sqrt{\frac{m}{\mathbf{g}}}$  <#012> 2°20´30" + 39´30" = 3°00´00"

# 使用計算歷史記憶器和重現

計算歷史記憶器保存了您所輸入每一計算表示式的執行和結 果。

支援計算歷史記憶器的模式:  $COMP(\text{More } | \mathcal{T})$ , CMPLX( $\text{More } | \mathcal{T})$ ), BASE-N( $\text{More } | \mathcal{T}$ )

#### 喚起計算歷史記憶器之內容

按下 ② 鍵,倒退計算歷史記憶器內容。計算歷史記憶器會同 時顯示出計算表示式和結果。

#### 範例:

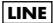

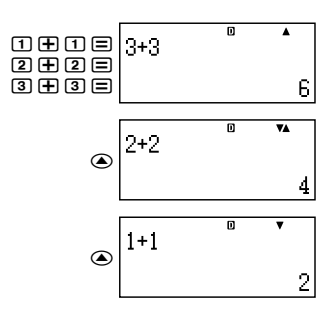

- 請注意計算歷史記憶器的內容在每一次關閉計算器後、按下 O鍵、切換到計算模式或輸入 / 輸出格式,或執行任何重 設操作時就會被刪除。
- 計算歷史記憶器的容量是有限的。當您執行的計算造成計算 歷史記憶器滿溢時,較舊的計算記錄會自動刪掉,留下空間 儲存新的計算。

#### 重現功能

當計算結果出現在顯示幕上時,您可以按下 AG , 然後按下 → 或→ ,來編輯您上次計算所用的表示式。假如使用的是 線性格式,您可以按下 ④ 或 (▶) 來顯示表示式,而不需要先 按下 AG 鍵。

**附錄 <#014>** 

# 使用計算器記憶器

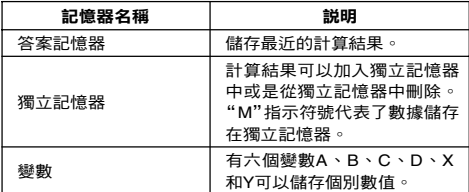

本章節使用 COMP 模式 (MODE [1]) 來說明如何使用記憶器。

# ■ 答案記憶器(**Ans**)

#### 答案記憶器總覽

- 每當您使用下列任何按鍵: [=] 、[swn [=] 、[w+] 、[swn [M+] (M–)、[RC]、[SIIFT] [RC] (STO) 操作來執行計算時,就會更新答 案記憶器的內容。答案記憶器最多可以儲存 15 個數字。
- 如果目前的計算發生錯誤,答案記憶器內容並不會改變。
- 即使您按下 AG 鍵、改變了計算模式,或是關閉了計算器, 答案記憶器的內容仍然維持不變。
- 在 CMPLX 模式下,假如計算結果產生了複數值,則實數部 分和虛數部分都會儲存在答案記憶器內。在這情況之下,如 果您切換到其他的計算模式,則虛數部分會從答案記憶器內 清掉。

#### 使用答案記憶器執行一系列的計算

**範例: 將 3 × 4 的結果除以 30** 

#### **LINE**

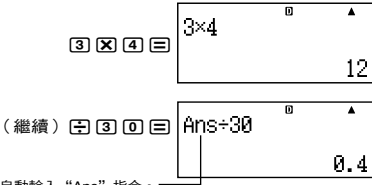

按下 [4] 自動輸入"Ans"指令。

• 在利用上述程序時,您必須在第一次計算之後立即執行第二 次計算。假如您在按了AG鍵之後,需要喚起答案記憶器的 內容,請按下 Mm 鍵。

### 輸入答案記憶器內容到表示式

範例:若要執行以下的計算:

$$
123 + 456 = \frac{579}{1}
$$
 789 -  $\frac{579}{1}$  = 210

**LINE**

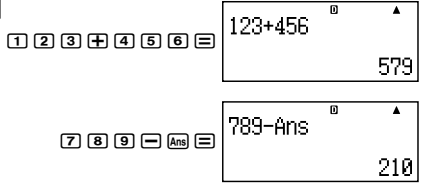

# ■ 獨立記憶器(**M**)

您可以在獨立記憶器上加入或刪除您的計算結果。當獨立記憶 器內含有數值時,顯示幕上就會出現指示符號"M"。

#### 獨立記憶器總覽

• 以下是您在獨立記憶器上可以執行的各種不同操作。

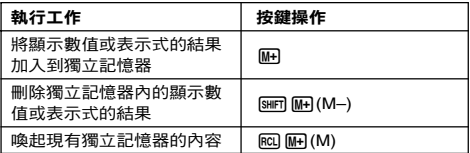

• 您也可以將變數 M 加入到一計算式中,如此的操作會告訴 計算器在那一個位置加入現有獨立記憶器的內容。以下是插 入變數 M 的按鍵操作。

 $M$ PHA $(M+1)$ 

- 如果有0以外的數值儲存在獨立記憶器內,則指示符號"M" 會出現在顯示幕的左上角。
- 即使您按下 **Aci**鍵、改變計算模式,或是關掉計算器,獨立 記憶器的內容仍將維持不變。

#### 体田獨立記憶器的計算節例

• 若顯示幕出現"M"的指示符號,請在執行本範例之前先執 行「清除獨立記憶器」的程序。

- 
- 

範例: 23 + 9 = 32 23+9m  $53 - 6 = 47$  53-6  $\Box$  $-$ ) 45  $\times$  2 = 90  $\boxed{4}$   $\boxed{5}$   $\boxed{X}$   $\boxed{2}$   $\boxed{3}$   $\boxed{M}$  $\boxed{M}$  $\boxed{M}$  $99 \div 3 = 33$  99 ÷ 3 = 33  $(\mathbb{R}^2$  ( )  $\mathbb{R}^2$  ( )  $\mathbb{R}^2$  (  $\mathbb{R}^2$  (  $\mathbb{N}$  )  $\mathbb{R}^2$  (  $\mathbb{N}$  )  $\mathbb{R}^2$  (  $\mathbb{N}$  )  $\mathbb{N}$  )  $\mathbb{R}^2$  ( $\mathbb{N}$  )  $\mathbb{N}$  )  $\mathbb{N}$  ( $\mathbb{N}$  )  $\mathbb{N}$  ( $\mathbb{N}$  )  $\mathbb{N}$  ( $\mathbb{N}$ 

#### 清除獨立記憶器

按下 [0] [sim] [ncl (STO) [[i+] 。 這會清除獨立記憶器的內容並使 指示符號"M"從顯示幕上消失。

#### ■ 變數(**A**、**B**、**C**、**D**、**X**、**Y**)

#### 變數總覽

- 您可以將計算結果和特定數值指定給一個變數。 範例:將 3 + 5 的結果指定給變數 A 。  $\overline{3}$   $\overline{1}$   $\overline{1}$   $\overline{5}$   $\overline{5}$   $\overline{5}$   $\overline{5}$   $\overline{5}$   $\overline{1}$   $\overline{6}$   $\overline{1}$   $\overline{1}$   $\overline{2}$   $\overline{5}$   $\overline{1}$   $\overline{2}$   $\overline{1}$   $\overline{2}$   $\overline{3}$   $\overline{1}$   $\overline{4}$   $\overline{1}$   $\overline{5}$   $\overline{3}$   $\overline{$
- 使用以下程序檢查變數的內容。 範例:喚起變數 A 的內容  $RCL$  $(\neg)$  $(A)$
- 以下顯示出如何在表示式中包含變數。 範例:變數 A 的內容乘上變數 B 的內容  $\overline{AIPHA}$  $\overline{(\neg)}$  $(A)$  $\overline{X}$  $\overline{RIPHA}$  $\overline{(\neg)}$  $\overline{(B)}$  $\overline{=}$
- 即使您按下A鍵、改變了計算模式,或關閉計算器,變數 內容仍然維持不變。

#### 附錄 <#015>

#### 清除特定變數的內容

按下<sup>[6]</sup> [swin] [ncl (STO) , 然後按下您所要清除變數內容的變數 名稱按鍵,例如:若要清除變數A,按下 [0] [siirī] [icū] (STO) [<)] (A)。

# ■ 清除所有記憶器的內容

使用以下程序來清除所有答案記憶器、獨立記憶器和所有變數 的內容。

按下 [SHFT] [9] (CLR) [2] (Memory) [三] (Yes)。

• 若您想要取消清除操作,則不做任何操作,按下 [AC](Cancel) 而非三。

# 使用 **CALC**

CALC 功能可以讓您輸入包含一個變數的計算表示式,並指定 一個數值給這個變數,然後執行計算。

您可以在 COMP 模式 (Mone Comp) 和 CMPL X 模式 (Mone 2)下使用 CALC 。

# ■ **CALC** 支援的表示式

以下描述可以使用 CALC 的表示式類型。

#### • 包含變數的表示式

範例:2X + 3Y, 5B + 3*i*, 2AX + 3BY + C

#### • 多重表示式

範例: X + Y : X (X + Y)

#### • 左式含有單一變數的表示式

範例:{變數} = {表示式}

等號右邊的表示式 (輸入使用 MRM [GMC](=)) 可以包含變數。 節例: Y = 2X, A =  $X^2 + X + 3$ 

# ■ 使用 **CALC** 的計算範例

輸入一表示式之後,按下 [cic] 鍵開始 CALC 操作。

範例:

**LINE**

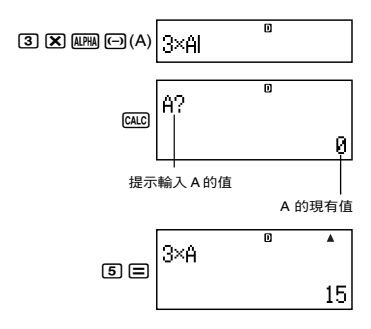

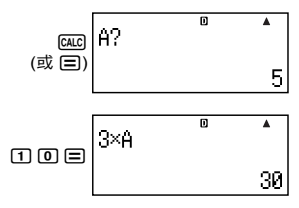

- 若要退出 CALC ,按下  $a$ 。
- 假如您所使用的表示式超過一個變數以上,則每一變數都會 出現一輸入提示。

#### 附錄

- <#016> 當a*n*值從a2變化到a5時,計算a*n*+1=a*n*+2*n* (a1=1)。  $(*44*), *42* = 3, *43* = 7, *44* = 13, *45* = 21)$ 
	- \*1 分派 1 給 a1 \*2 分派 1 給 *n* \*3 a2 的數值 \*4 分派數值給 a2 \*5 分派 2 給 *n* \*6 a3 的數值
	- \*7 a4 的數值 \*8 a5 的數值

# 使用 **SOLVE** (**COMP**)

SOLVE 使用牛頓近似法來解方程式。

您只可以在 COMP 模式 (MOTE [T]) 使用 SOLVE 。

# ■ 使用 **SOLVE** 時求解方程式的規定

- 您可以使用以下類型的語法求解變數。
	- 範例:  $Y = X + 5$ ,  $Y$  (求 $Y$ 解。);  $XB = C + D$ ,  $B$  (求 B 解。)

下列所示為對數函數的語法。

 $Y = X \times$  log(2) (當變數規格省略", X"時, 方程式 Y = X  $\times$  log<sub>10</sub>2 即為 X 的解) Y = X × log(2, Y (當變數規格包括",Y"時, 方程式 Y = X  $\times$  log<sub>10</sub>2 即為 Y 的解)  $Y = X \times log(2, Y)$  (當變數規格省略", $X$ "時,

- 方程式  $Y = X \times$  log<sub>2</sub>Y 即為  $X$  的解 )
- 除非您另外指定,否則方程式的設定是求解 X 。 範例: Y = X + 5, X = sin(M), X + 3 = B + C.  $XY + C$  (假定是  $XY + C = 0$ 。)

- SOLVE不能夠求解包含以下的方程式:積分、微分、Σ( 函 數、 Pol( 函數、 Rec( 函數或是多重表示式。
- 當某求解變數未包含在待解的表示式時,則會出現一個錯誤 (Variable ERROR)。

# ■ **SOLVE** 操作範例

範例:解方程式 *y* = *ax*2 + *b* 的 *x* 值,當 *y* = 0, *a* = 1和 *b* = –2。

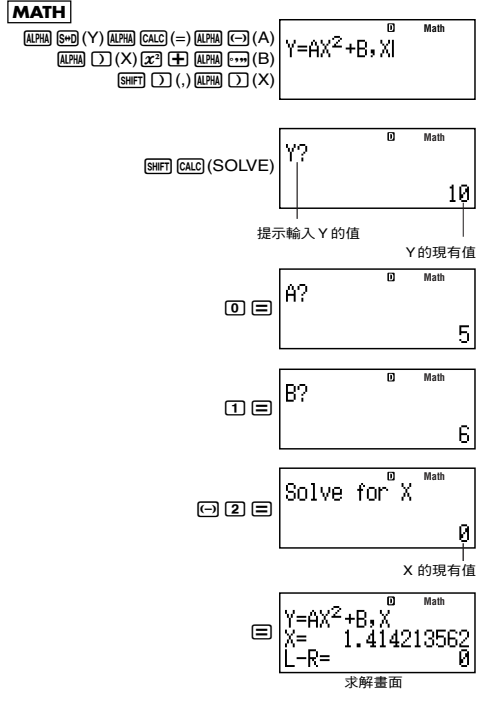

• 要停止正在進行的 SOLVE 操作,按下 [AC] 鍵。

#### 使用 **SOLVE** 應注意之處

- 因為變數求解的初始值(假設值)設定,所以SOLVE 可能 得不到根。假如發生這個情況,請改變變數求解的初始值。
- 即使有解答存在,但SOLVE仍可能無法決定正確的答案。
- SOLVE 使用牛頓法,所以即使有多重解答,也只會傳回一 個解答。
- 對於以下函數,牛頓法求解可能有些問題。  $-$  周期函數  $(y = sin(x)$ 等。  $-$  陡峭斜率的函數 ( $y = e^X$ ,  $y = 1/x$  等。)  $-$  不連續函數 ( $y = \sqrt{x}$  等。)

#### 求解畫面內容

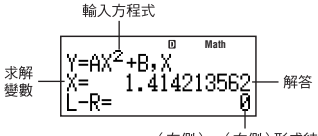

(左側)-(右側)形成結果

• 當得出指派予該求解變數的解答時,「(左側)-(右側)形成 結果」會顯示出結果。這個數值越接近零,所得的解答準 確性越高。

#### 繼續畫面

SOLVE 的執行收斂至求解預設次數。假如不能找到答案,它 會顯示確認畫面"Continue: [=]", 詢問您是否要繼續求解。 按下 E 繼續,或是 AG 停止 SOLVE 操作。

#### 附錄

<#017> 求解 *y* = *x*2 – *x* + 1,求 *x* 當 *y* = 3, 7, 13 和 21。 (解答:*x* = 2, 3, 4, 5 當分別 *y* = 3, 7, 13, 21) \*1 分派 3 給 Y 。 \*2 分派初值 1 給 X 。

# 函數計算

本章節介紹如何使用計算器的內建函數。

您在不同的計算模式下會有不同的可用函數。本章節解釋 所有計算模式的函數。本章節所有的範例呈現的是COMP 模式(MODE [ T ]) 的操作。

• 某些函數計算可能要花一些時間來顯示計算結果。在執行操 作以前,請確定現有操作已經執行完畢。您可以按下AGl來 中斷正在執行的操作。

# ■ 圓周率(π)和自然對數基數 *e*

您可以輸入圓周率(π)或自然對數基數 *e* 到一計算式中。以下 顯示出關鍵的操作和本計算器使用的圓周率(π)和 *e* 的數值。

 $\pi = 3.14159265358980$  ( $\sin \pi \tan(\pi)$ )  $e = 2.71828182845904$  (APHA  $\overline{\text{K10}}(e)$ )

• 您可以在任何計算模式下使用 π 和 *e* ,但 BASE-N 除外。

### ■ 三角函數和反三角函數

- 三角函數和反三角函數可以使用在 COMP, STAT, EQN, MATRIX, TABLE和VECTOR計算模式。它們也可以使用在 CMPLX 模式,只要不以複數作為其偏角就可以。
- 三角函數和反三角函數所需要的角度單位,是計算器預設設 定的角度單位。在執行計算以前,請確定使用您想使用的預 設角度單位。請見「指定預設的角度單位」章節,有更進一 步的說明。

**附錄** <#018> sin 30 = 0.5, sin<sup>-1</sup>0.5 = 30

### ■ 雙曲線和反雙曲線函數

雙曲線和反雙曲線函數可以使用與三角函數一樣的模式。按下 w會顯示出函數選單。按下與您想輸入的函數相對應的數字 鍵。

 $|\mathbf{M}||$  <#019> sinh 1 = 1.175201194, cosh<sup>-1</sup> 1 = 0

# ■ 將輸入值轉換為計算器的預設角度單位

在輸入數值以後,按下[SHF] [Ans] (DRG▶),顯示如下的角度規 格選單。按下與您想輸入角度單位的相對應數字鍵。計算器會 自動轉換成計算器的預設角度單位。

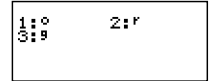

範例:將以下數值轉換為角度:

 $\frac{\pi}{2}$  弧度 = 90°, 50 百分度 = 45°

以下的程序假設計算器的預設角度單位是「度」。

**LINE**

 $\overline{\mathsf{n}}$  $\overline{\cdot}$  $(\pi+2)^r$  $\Box$  (sued (xd)<sup>2</sup> (x) ( $\Xi$ ) (z)  $\Box$  $[SHFT]$   $[Ans]$   $(DRG \triangleright)$   $[2]$   $(1)$   $[=$ 90 ត Ā  $50$  GHET  $\text{As}$  (DRG $\text{)}$  50<sup>9</sup>  $\sqrt{3}$  $(9)$  $\equiv$ 

45

附錄

<#020> cos (π 弧度)= -1, cos (100 百分度) = 0  $\langle 4021 \rangle$  cos<sup>-1</sup> (-1) = 180 cos<sup>-1</sup>  $(-1) = \pi$ 

#### ■ 指數函數和對數函數

- 指數函數和對數函數可以使用與三角函數相同的模式。
- 對於對數函數 "log(", 您可以指定基數 m, 使用語法 "log  $(m, n)$ "  $\circ$ 假如您只輸入單一數值,則將使用基數10的預設值來計算。
- •"ln("是自然對數函數,基數為 *e*。
- •當使用數學格式時,您也可以使用 **[eg]] 鍵**,以"logmn"的 格式來輸入表示式。詳細內容,請見 <mark>附錄</mark> <#022>。當使 用&鍵輸入時,請注意您必須輸入基數(基數 *m*)。

**附錄 <#023>** 到 <#025>

\*1 如果沒有指定基數,則使用基數10(一般對數)。

#### Ch-33

## ■ 冪次函數和冪次方根函數

- 冪次函數和冪次方根函數,可以使用在 COMP, STAT, EQN, MATRIX, TABLE 和 VECTOR 計算模式。
- $X^2$ ,  $X^3$ ,  $X^{-1}$  函數可以使用在 CMPLX 模式下作複數計算, 此外也支援複數偏角。
- X".  $\sqrt{ }$  (,  $^3\sqrt{ }$  (,  $^1\sqrt{ }$  ( 函數可以使用在 CMPLX 模式, 只要 不以複數作為引數就可以了。

**附錄 <#026>** 到 <#030>

#### ■ 積分計算

計算器使用數值積分的 Gauss-Kronrod 法來做積分。

∫(*f*(*x*), *a*, *b*, *tol*)

*f*(*x*): X 的函數(所有非 X 的變數應被視為常數。)

- *a*: 積分區間下限
- *b*: 積分區間上限
- *tol*: 容忍範圍 (輸入 / 輸出格式:線性的)
- 您可以省略指定容忍範圍。當您執行計算時,預設值是1 ×  $10^{-5}$   $\circ$
- ∫(, *d*/ *dx*(, Pol(, Rec( 和Σ( 不可以使用在*f*(*x*), *a*, *b*或*tol*內。
- 積分計算只可以在 COMP 模式下執行。
- 當  $f(x) < 0$ , 則在積分區間  $a \leq x \leq b$  之內的積分結果可能 是負值。

範例:  $(0.5X^2 - 2, -2, 2) = -5.33333333333$ 

- 若在終止條件未被滿足的情況下終止積分計算,則會出現時 間到(Time Out)的錯誤。
- 積分計算處理到三角函數時,指定 Rad 為計算器的預設角 度單位。
- 積分計算可能需要些許時間才能完成。
- 較小的*tol*值可提供較好的精準度,同時它也花較多的計算 時間。設定 *tol* 值等於 1 × 10–14 或更大的值。
- 使用數學格式時,您不能夠輸入 *tol* 值。
- 計算積分時可能出現嚴重的錯誤,錯誤可能來自於積分函數 的類型,積分區間出現正值或負值,或區間的問題。
- 按下 AG 鍵會停止正在進行的積分運算。
## 改進積分值正確性的小技巧

• 當一周期函數或積分區間結果是正的 *f*(*x*)和負的 *f*(*x*)函數值 時,為每一周期執行個別的積分,或是對正值的部分和負值 的部分分開進行積分,然後結合兩個結果。

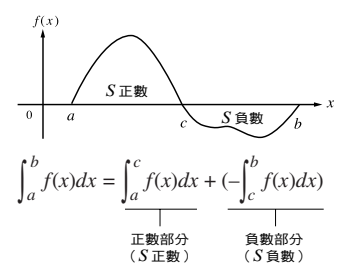

• 當積分數值起因於積分區間微小的移動而波動不定時,將積 分區間切割成多重小段(將波動大的部分切割成小段), 在 每一小段上分別作積分,然後加總結果。

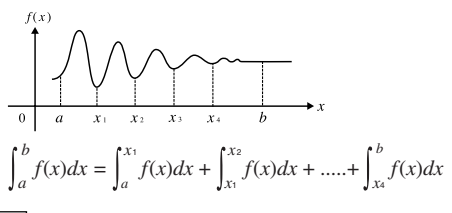

附錄

<#031> ∫(ln(*x*), 1, *e*) = 1 (*tol* 規格省略。)  $\langle 4032 \rangle \int \left( \frac{1}{x^2}, 1, 5, 1 \times 10^{-7} \right) = 0.8$ 

## ■ 微分計算

本計算器是利用中央差異近似法來進行微分計算。

 $d/dx(f(x)) = a$ ,  $t_0 h$ 

- *f*(*x*): X 的函數(所有非 X 的變數應被視為常數。)
- *a*: 輸入一微分點數值,以得到該點的微分值(微分 里上 )
- *tol*: 容忍範圍(輸入 / 輸出格式:線性的)
- 您可以略去容忍範圍的規格。使用時預設值是 1×10–10 。
- ∫(, *d*/ *dx*(, Pol(, Rec( 和Σ( 不能夠使用在*f*(*x*), *a*或*tol*之內。
- 微分計算只可以在 COMP 模式下執行。
- 微分計算中若是碰到三角函數,則指定 Rad 作為計算器的 預設角度單位。
- 在結束條件未被滿足的情況下結束微分計算,就會發生時間 到(Time Out)錯誤。
- 較小的*tol*數值可提供較佳的精準度,但它也使計算花較多 的時間。指定 *tol* 數值大於 1 × 10–14 。
- 使用數學格式時,您不能輸入 *tol* 數值。
- 不正確的結果與錯誤可能是因為下列原因所造成的:
	- *x* 值中的不連續點
	- *x* 值的極端改變
	- $-x$  值中包含局部極大點與局部極小點
	- $-x$  值中包含轉折點
	- *x* 值中包含無法微分之點
	- 趨近零的微分計算結果
- 按下 AG 鍵會停止正在谁行的微分計算。

## 附錄

——<br><#033> 決定 *f* '(  $\frac{\pi}{2}$ ) 當 *f*(*x*) = sin(*x*) 時 (*tol* 規格省略。)  $\leq$   $\frac{d}{dx}$   $(3x^2 - 5x + 2, 2, 1 \times 10^{-12}) = 7$ *dx*

## ■ Σ 加總計算

有了Σ(,您可以得到輸入*f*(*x*)表示式特定範圍內的加總合。Σ 加總計算是以下列的公式來計算。

 $\Sigma$ (*f*(*x*), *a*, *b*) = *f*(*a*) + *f*(*a* + 1) + .... + *f*(*b*)

*f*(*x*): X 的函數(所有非 X 變數應被視為常數。)

- *a*: 計算範圍起點
- *b*: 計算範圍終點
- *a* 和 *b* 是在 –1 × 1010 < *a* < *b* < 1 × 1010 之間的整數。
- 計算步驟固定在 1 。
- ∫(, *d*/ *dx*(, Pol(, Rec( 和 Σ( 不可以在 *f*(*x*), *a* 或 *b* 之內使用。
- 按下 AG 鍵會停止正在進行的 Σ 加總計算。
- $|\mathbf{M2}|\cdot$  <#035> Σ (X + 1, 1, 5) = 20

## ■ 直角 - 極座標轉換

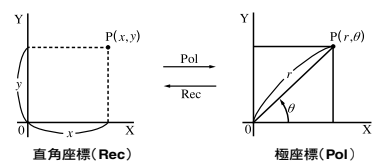

• 座標轉換只可以在COMP, STAT, MATRIX和VECTOR計算 模式下執行。

## 轉換到極座標(**Pol**)

Pol(X, Y) X:指定直角座標的 X 值 Y:指定直角座標的 Y 值

- 計算結果θ,顯示於 –180° < θ ≤ 180° 的範圍。
- 顯示計算結果θ 時,使用計算器的預設角度單位。
- 計算結果 *r* 指派給變數 X ,而<sup>θ</sup> 指派給 Y 。

#### 轉換到直角座標(Rec)

Rec(*r*, θ) *r*:指定極座標的 *r* 值 θ:指定極座標的 θ 值

- 將輸入值 θ 視為是一角度值,依據計算器的預設角度單 位設定。
- 計算結果 *x* 指派給變數 X,而 *y* 則指定給 Y。

• 假如您是在表示式內執行座標轉換,而非獨立的操作時,計 算結果只會執行轉換結果的第一個數值(可能是*r*值或是X 值)。

範例: Pol  $(\sqrt{2}, \sqrt{2})$  + 5 = 2 + 5 = 7

**附錄 <#036>** 到 <#037>

#### ■ 其他函數

本章節解釋以下所顯示的函數。

**!, Abs(, Ran#,** *n***P***r***,** *n***C***r***, Rnd(**

• 這些函數可以使用與三角函數相同的模式,除此之外,Abs( 和 Rnd( 函數可以在 CMPLX 模式下,使用複數的計算。

#### 階層函數(**!**)

這個函數可求得零或正整數的階層值。

 $|\mathbf{M}||$  <#038> (5 + 3)! = 40320

## 絕對值計算(**Abs**)

當您執行一實數的計算時,利用本函數會得到絕對值。

 $|\mathbf{M}||$  <#039> Abs  $(2 - 7) = 5$ 

#### 亂數(**Ran#**)

本函數會產生一小於 1 的 3 位數假亂數。

#### 附錄

<#040> 產生一 3 位數亂數。

乘上1000就可將這一個3位數隨機十進位值,轉換成 3 位數整數值。

請注意這㝯顯示的值只是範例。您的計算器可能會產 生不同的數值。

## 互換(*n***P***r*)和結合(*n***C***r*)

這些函數可以執行互換和結合計算。  $n$  和  $r$  都必須是整數,並在 0 ≦  $r$  ≦  $n$  < 1 × 10<sup>10</sup> 的範圍。

#### 附錄

<#041> 10 個人中有多少 4 人的互換和結合是可能的 ?

## 進位或捨去函數(**Rnd**)

本函數會將其所包含的引數,如:表示式結果或數值,捨去或 進位到顯示數字設定所指定的有效位數。

顯示數字設定:Norm1 或 Norm2 尾數捨去或進位到 10 位數字。 顯示數字設定:Fix 或 Sci 數值進位或捨去到固定的數字位數。

範例: 200 ÷ 7 × 14 = 400

## **LINE**

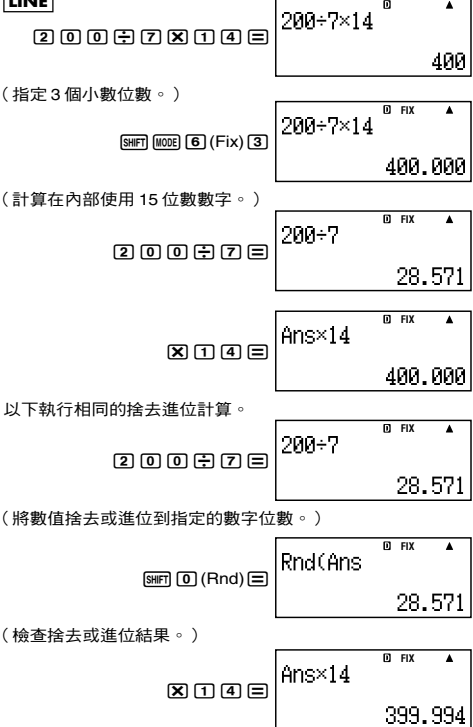

## ■ 實際節例

附錄

 $\langle *4042 \rangle \int_0^{\pi} (\sin X + \cos X)^2 dX = \pi$  (*tol*:未指定)

<#043> 確定下列方程式的等號兩邊是相等的:

$$
e=\sum_{n=0}^\infty\frac{1}{n!}
$$

# 轉換顯示數值

您可以使用本章節的程序,將顯示的數值更換為工程上習慣用 的符號,或是在標準格式和十進位格式之間轉換。

## ■ 使用工程用符號

簡單的按鍵操作轉換成一工程上用的顯示符號。

## 附錄

<#044> 轉換1,234數值成工程用的符號,將小數點移到右邊。 <#045> 將123 數值轉換成工程用符號,將小數點移到左邊。

### ■ 使田 S-D 轉換

您可以使用S-D轉換,將數值從十進位(D)格式,轉換到標準 (S)格式(分數、π)。

## S-D 轉換所支援的格式

S-D 轉換可以將顯示的十進位計算結果,轉換成以下所描述的格 式之一。再次執行 S-D 轉换,可以轉换成原來的十進位數值。

#### 注意

- 當您從十進位格式轉換成標準格式時,計算器會自動決定使 用標準的格式。您不能夠在這㝯指定標準格式。
	- 分數: 目前的分數顯示格式設定,可決定計算結果是假分 數還是帶分數。
	- π: 以下為所支援的 π 格式。 只適用於數學格式。 *n*π(*n* 是一整數。)

 $\frac{d}{c}\pi$  或  $a\frac{b}{c}\pi$ (依分數顯示格式設定而定)

- 分數化π格式的變換只限於反三角函數的結果和數值,通 常以弧度表示。
- 在求得√ 形式的計算結果之後,您可以按下 [60] 鍵將其轉 換為十進位格式。若原始的計算結果是以十進位格式呈現 時,則無法轉換為√形式。

## 使用 **S-D** 轉換的範例

請注意 S-D 轉換可能會花一些時間。

範例:分數 → 十進位

## **MATH**

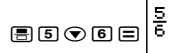

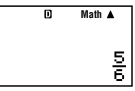

• 每一次按下 [sm] 鍵會在兩種格式之間轉換。

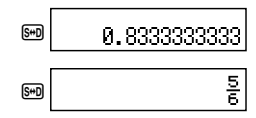

### 附錄

<#046> π 分數 → 十進位 <#047>√→ +淮位

# 複數計算 **(CMPLX)**

您的計算器可以執行以下的複數計算。

- 加法、減法、乘法、除法
- 偏角和絕對值計算
- 倒數、平方和立方計算
- 共軛複數計算

本章節的所有計算,都是在CMPLX模式(MOE 2)下進行。

$$
\boxed{\text{MHS}} \quad \text{<#048>(1+3i) \div (2i) = \frac{3}{2} - \frac{1}{2}i
$$

## ■輸入複數

• 在 CMPLX 模式之下, EM 鍵改變其功能變成一虛數數字  $i$ 輸入鍵。在本章節中 MG 鍵也就是 [7] 鍵。使用 [7] 鍵作為 您輸入 *a* + *bi* 格式的複數。以下例子的按鍵操作說明如何 輸入 2 + 3*i* 。

$$
\boxed{2}\boxplus\boxed{3}\boxdot\boxed{2+3i}^{\text{CMPLX}}\boxed{^{0\text{Math}}}
$$

• 您可以利用極座標格式來輸入複數(*r* ∠ <sup>θ</sup>)。舉例而言, 以下按鍵操作說明如何輸入 5 ∠ 30 。

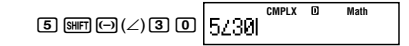

• 偏角θ輸入和結果顯示的角度單位,是計算器預設的角度單 位。

## ■ 計算結果顯示格式

您的計算器可以在直角座標和極座標格式之下,顯示複數的計 算結果。您可以藉由計算器環境設定來設定座標的格式。如需 更進一步資訊,請見「指定複數的顯示格式」。

## 使用極座標格式(*a* + *bi*)的計算結果範例

範例 1:2  $\times$  ( $\sqrt{3}$  + *i*) = 2 $\sqrt{3}$  + 2*i* = 3.464101615 + 2*i* 

**MATH**

 $2X0000$ 

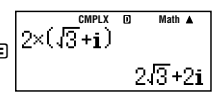

• 以線性格式來說,實數部分和虛數部分是分開兩行來顯示。 **範例 2:** $\sqrt{2}$  ∠ 45 = 1 + *i* (角度單位:Deg)

#### **MATH**

**MATH**

 $\boxed{2}$  $\bigcirc$   $\boxed{3}$   $\bigcirc$   $\boxed{3}$   $\boxed{6}$   $\boxed{4}$   $\boxed{5}$   $\boxed{=}$ 

**CMPLX <b>D** Math **A** 1+i

## 使用直角座標格式(*r* ∠ <sup>θ</sup>)的計算結果範例

**範例 1:**2 × ( $\sqrt{3} + i$ ) = 2 $\sqrt{3} + 2i$  = 4 ∠ 30 (鱼度單位: Deg)

**MATH CMPLX D** Math **A**<br> $2 \times (\sqrt{3} + i)$  $2\times$   $\Box$ 4/30

• 使用線性格式時,絕對值和偏角是分開兩行來顯示。

#### **範例 2:** 1 +  $i = \sqrt{2}$  ∠ 45 (鱼度單位: Deg)

**CMPLX**  $\boxed{0}$  Math  $\boxed{A}$  $1 + i$  $\overline{H}$  in  $\overline{H}$  in  $\overline{H}$ 2745ء

• 偏角 $\theta$  的輸出範圍在 –180°<  $\theta \le 180^\circ$ 

## 指定計算結果的顯示格式

您可以覆寫複數顯示的設定,並指定計算結果的顯示格式。

- 若要為計算結果指定直角座標顯示格式,則在計算結束時執 行以下按鍵操作。  $\sqrt{2}$ (CMPLX) $\sqrt{4}$ ( $\blacktriangleright$  $a+bi$ )
- 若要指定計算結果的極座標格式,則在計算結束時執行以下 按鍵操作。

 $\overline{\text{Suff}}$  $\overline{2}$  $(CMPLX)$  $\overline{3}$  $($   $\blacktriangleright r \angle \theta$ )

**附錄** <#049> 1 +  $i$  (=  $\sqrt{2}$  / 45) = 1.414213562 / 45

## ■ 共軛複數(**Conjg**)

您可以使用以下的操作得到一共軛複數。 SHIFT 2 (CMPLX) 2 (Conig)

附錄 <#050> 決定複數2 + 3*i*的共軛複數。

## ■ 絕對值和偏角(**Abs, arg**)

 $\frac{1}{2}$ 针對Z =  $a + bi$ 的複數格式, 您可以使用以下的程序得到高斯 平面上的絕對值(|Z|)和偏角(arg)。  $[SHFT]$  [hyp]  $(Abs)$ ;  $[SHFT]$   $[2]$   $(CMPLX)$   $[1]$   $(arg)$ 

## 附錄

<#051> 得到2 + 2*i*的絕對值和偏角。 \*1 絕對值 \*2 偏角

# 統計計算 (**STAT**)

本章節的所有計算,都是在STAT模式(N3)下進行。

## 選擇一個統計計算類別

在 STAT 模式下,選擇統計計算類別選擇畫面。

## ■ 統計計管類別

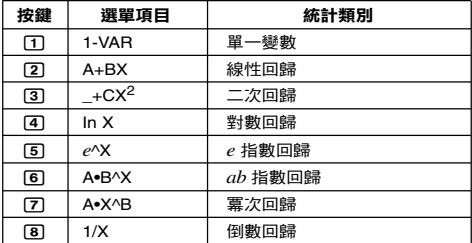

## ■ 輸入樣本數據

#### 顯示 **STAT** 編輯畫面

當您在其他模式下進入 STAT 模式之後就會出現 STAT 編輯畫 面。請使用 STAT 選單選擇一統計計算類別。若要從另外一 個 STAT 模式畫面顯示 STAT 編輯畫面,則按下 [sm [1] (STAT) 2(Data)。

#### **STAT** 編輯畫面

一共有兩個STAT編輯畫面格式,依您所選擇的統計計算類別 而定。

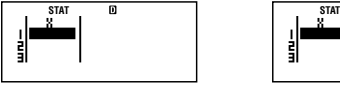

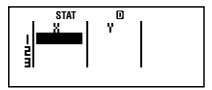

單一變數統計 あんしゃ あいしゃ はいりょう はいしゅう はいしゅう

• STAT編輯畫面的第一行顯示第一個樣本的數值或是第一對 樣本數值。

## **FREQ**(頻率)欄位

假如您打開計算器設定畫面上的統計顯示項目,則STAT編輯 畫面會包含標示為"FREQ"的欄位。

您可以使用FREQ 欄位來指定每一樣本值的頻率(樣本數據出 現在群組數據的次數)。

## **STAT** 編輯畫面上輸入樣本數據的規則

• 您輸入的數據會插入到游標所在的細格內。使用游標鍵在細 格之間移動游標。

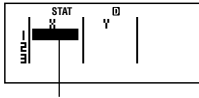

游標

- 您在 STAT 編輯畫面上可以輸入的數值和表示式,和您在 COMP 模式下可以輸入的線性格式是一樣的。
- 當您要輸入數據以清除您現在的輸入時,按下 [AC] 鍵。
- 輸入數據之後,按下 [三] 鍵。如此可將登錄該數據,在現有 選定的細格上最多可顯示 6 個數字。

範例:輸入123.45數值到細格X1。

(移動游標到細格 X1 。)

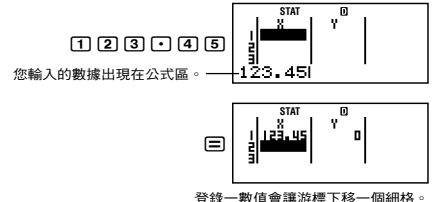

## **STAT** 編輯畫面輸入的注意事項

• STAT編輯畫面的行數(您可以輸入的樣本數據數)要依您選 定的統計數據類別而定,並且和計算器設定畫面上的統計顯 示設定有關。

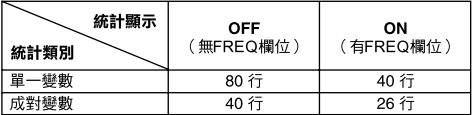

- 以下輸入類別在STAT 編輯畫面上是不被允許的。
	- M+1, [SHIFT] M+1 (M-) 操作
	- 分派給變數(STO)

#### 樣本數據儲存注意事項

在您從STAT模式改變到另一個模式,或是在計算器設定畫面 上,改變統計顯示設定(這會使FREQ欄位顯示或隱藏)時, 你論入的樣木數據會白動被刪掉。

#### 編輯樣本數據

#### 更換細格內的數據

(1) 在STAT編輯畫面上,將游標移動到您想要編輯的細格上。 (2) 輸入新數值或表示式,然後按下 曰。

#### 重要 !

• 請注意,您必須完全以新數據更換既有細格內的數據。您不 能編輯部分的既有數據。

#### 刪除一行

(1) 在 STAT 編輯畫面上,將游標移到您要刪除的那一行。

(2) 按下 (配)。

## 插入一行

- (1) 在STAT編輯畫面上,將游標移動到您想插入該行之下的那 一行。
- $(2)$  按下 [SHFT]  $[1]$  (STAT)  $[3]$  (Edit)  $\circ$
- $(3)$ 按下 $\Pi$ (Ins)。

#### 重要!

• 請注意如果已使用到 STAT 編輯畫面的最大行數時,就無法 執行插入操作。

#### 刪除所有的 **STAT** 編輯內容

- $(1)$  按下 [swirt] [ $\text{T}$ ] (STAT) [ $\text{3}$ ] (Edit) 。
- $(2)$  按下  $2$  (Del-A)。
	- 這會清除 STAT 編輯畫面所有的樣本數據。

#### 注意

• 請注意只有STAT編輯顯示在畫面上時,您才可以執行「插 入一行」和「刪除所有的 STAT 編輯內容」之下的程序。

## ■ **STAT** 計算畫面

STAT計算畫面是利用您在STAT編輯畫面所輸入的數據,執行 統計計算。在STAT編輯畫面下時,按下 [Ad 鍵會切換到STAT 計算畫面。

STAT 計算畫面也使用線性格式,不管計算器設定畫面上的現 有輸入 / 輸出格式為何。

## ■ 使用 **STAT** 選單

當顯示幕上顯示為 STAT 編輯畫面或是 STAT 計算畫面時,按 下 [swin] [T] (STAT) 即可顯示 STAT 選單。

STAT 選單的內容,和現有選定的統計操作類別是使用單一變 數或是成對變數有關。

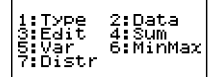

## **STAT** 選單項目

1:Type<br>3:Edit<br>5:Var<br>7:Reg 2:Data<br>4:Sum<br>6:MinMax

單一變數統計 成對變數統計

## 一般項目

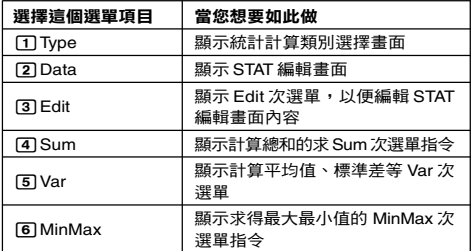

#### 單一變數選單項目

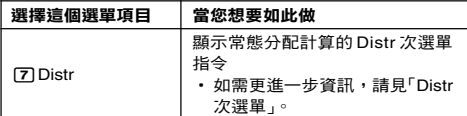

#### 成對變數選單項目

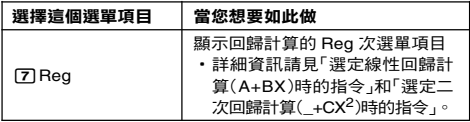

## 單一變數(**1-VAR**)統計計算指令

以下是選定單一變數統計計算類別,選定 STAT 選單上的 [4] (Sum)、5(Var)、6(MinMax)或是7(Distr)時,次選單上 所出現的指令。

請見 附錄 <#052> 有每一個指令所使用的計算公式資訊。

#### **Sum次選單 (**<br />  $\text{[Niff]}$  (11<br>  $\text{[SITAT)}$   $\text{[4]}$  (Sum))

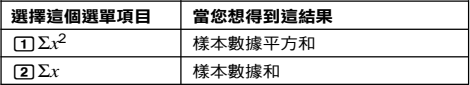

## $Var$ 次選單 (**BIFT**) ① (STAT) **5** (Var))

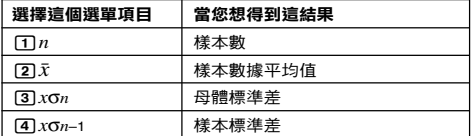

## **MinMax**次選單 (11**(STAT)**6**(MinMax)**)

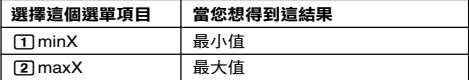

#### **Distr**次選單 (11**(STAT)**7**(Distr)**)

#### $\Box$  P( $\Box$   $\Box$   $\Omega$ ( $\Box$   $\Box$   $\Box$   $\Lambda$

這個選單可以用來計算標準常態分配的機率。常態化的變數*t* 是與以下的表示式來計算,使用從STAT編輯畫面所得到的數據 輸入的平均值(o)和母體標準差值(*x*σ*n*)。

標準常態分配

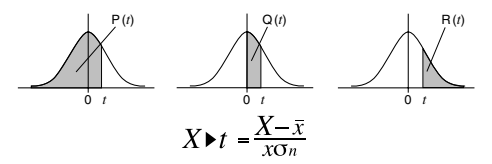

附錄 單一變數統計計算

<#053> 選擇單一變數 (1-VAR) 並輸入以下數據: {1, 2, 3, 4, 5, 6, 7, 8, 9, 10} (FREQ: ON) <#054> 使用插入和刪除,編輯以下數據: {0, 1, 2, 3, 4, 5, 6, 7, 9, 10} (FREQ: ON) <#055> 編輯FREQ數據到以下清單: {1, 2, 1, 2, 2, 2, 3, 4, 2, 1} (FREQ: ON)

• <#056>到<#059>範例都使用<#055>範例的數據輸入。

<#056> 計算樣本數據的平方和,和樣本數據的和。

<#057> 計算樣本數、平均值,和母體標準差。

<#058> 計算最小值和最大值。

<#059> 計算輸入樣本數據的標準常態分配近似值(來自附錄 <#055>),產生以下的機率。

> 當樣本數據是 3 時,分配機率值是小於常態化的變數 (當 X=3 時, P 值是常態化變數)

> 當樣本數據是 7 時,分配機率值是大於常態化的變數 (當 X=7 時, R 值是常態化變數)

## 選定線性同歸計質(A+BX)時的指今

選定線性回歸時,是依據下列模式方程式來執行回歸計算的。

## $y = A + BY$

當選定線性回歸為統計計算類別時,若選擇 STAT 選單上 [4] (Sum)、5(Var)、6(MinMax)或7(Reg) 則在次選單上會 出現下列指令。

請見 附錄 <#060>有每一個指令所使用的計算公式的相關資 訊。

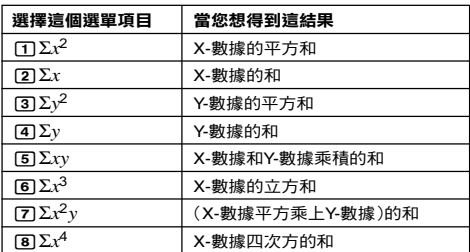

## **Sum次選單** ([SHET] [1] (STAT) [4] (Sum))

 $Var$ 次選單 (SHFT 11**(STAT)** 5 (Var))

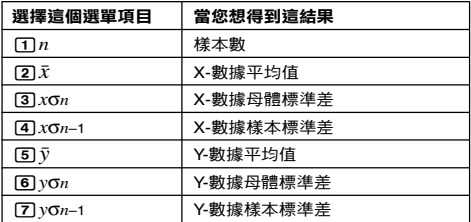

## **MinMax** 次選單 (11**(STAT)**6**(MinMax)**)

| 選擇這個選單項目                  | 當您想得到這結果 |
|---------------------------|----------|
| $\Box$ minX               | X-數據的最小值 |
| $[2]$ max $X$             | X-數據的最大值 |
| $\sqrt{3}$ minY           | Y-數據的最小值 |
| $\sqrt{4}$ max $\sqrt{2}$ | Y-數據的最大值 |

Ch-50

| 選擇這個選單項目              | 當您想得到這結果  |  |  |  |
|-----------------------|-----------|--|--|--|
| mа                    | 回歸係數常數項 A |  |  |  |
| r21B                  | 回歸係數 B    |  |  |  |
| ரி $r$                | 相關係數 r    |  |  |  |
| $\sqrt{41} \hat{x}$   | $x$ 的預估值  |  |  |  |
| $\boxed{5}$ $\hat{V}$ | ν的預估值     |  |  |  |

**Reg**次選單 (11**(STAT)**7**(Reg)**)

附錄 線性回歸計算:<#061>到<#064>

• <#062>到<#064>範例都使用<#061>範例的數據輸入。 \*1 預估值  $(y = -3 \rightarrow \hat{x} = ?)$ \*2 預估值 $(x = 2 \rightarrow \hat{y} = ?)$ 

## 選定二次回歸計算(\_+CX<sup>2</sup>)時的指令

使用二次回歸時,回歸是依據下列模式方程式來執行的。

## $y = A + BX + CX^2$

請見 附錄 <#065>有關於每一個指令使用的計算公式的資訊。

**Reg 次選單 (**SHFT) [7] (Reg))

| 選擇這個選單項目                 | 當您想得到這結果    |
|--------------------------|-------------|
| ጠA                       | 回歸係數常數項A    |
| മ്പ                      | 回歸係數的線性係數B  |
| ាេ                       | 回歸係數的二次項係數C |
| ৰে প্ৰ                   | x1 的預估值     |
| $\boxed{5}$ $\hat{x}$    | $x2$ 的預估值   |
| ក្រ $\hat{\mathfrak{v}}$ | 的預估值        |

• Sum次選單(求和)、Var次選單(樣本數、平均值、標準 差),和 MinMax 次選單(最大值、最小值)操作都和線 性回歸的計算相同。

附錄 二次回歸計算:<#066>到<#068>

• <#066>到<#068>範例都使用<#061>範例的數據輸入。

## 其他類別回歸的註解

每一個回歸類別指令的計算公式的詳細資訊,請參閱指定的計 算公式( 附錄 <#069>到<#073>)。

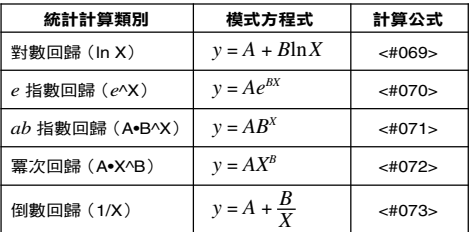

附錄 比較回歸曲線

• 以下範例使用<#061>範例所使用的數據輸入。

<#074> 比較對數、*e*指數、*ab*指數、冪次和倒數回歸等的相 關係數。 (FREQ: OFF)

附錄 其他類別的回歸計算:<#075>到<#079>

### 指令使用技巧

• 當數據樣本較大時, Reg 次選單內的指令,可能要花比較 長的時間來執行對數、*e*指數、*ab* 指數,或是冪次回歸計 算。

基數計算 (**BASE-N**)

BASE-N 模式可以讓您執行數學計算、負值計算,和二進位、 八進位、十進位,和十六進位數值的邏輯運算。

本章節的所有計算,都是在BASE-N模式(Moma 44)下進 行。

## ■ 基數設定數輸入數值

使用以下按鍵來設定基數。

本章節所使用的按鍵記號,都在每一個鍵的右上方。

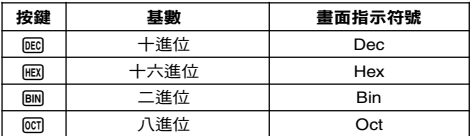

- 現有的基數顯示在顯示幕上的第二行。
- 當您進入BASE-N模式時,最初預設的基數設定始終是十進 位(DEC)。

## 輸入值

在 BASE-N 模式下,您可以使用現有的基數來輸入數值。

- 假如您輸入的數值在現有的基數是不允許的,則會出現語法 錯誤(Syntax ERROR)(例如選定二進位時卻輸入2)的信 息。
- 在BASE-N模式下,您不能夠輸入分數或指數值。假如計算 結果出現分數,則會刪除小數位數。

## 輸入十六進位數值

使用以下的按鍵來輸入十六進位所需要的字母(A、B、C、  $D \cdot E \cdot F$ )。

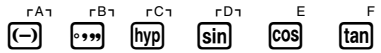

數值範圍

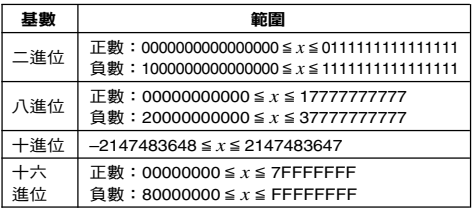

- 相較於其他的數字系統(32 bits),二進位的可用計算範圍是 比較窄的(16 bits)。
- 計算結果如果超過所使用數字系統的可運用範圍,則會出現 數學錯誤(Math ERROR)的信息。

## 在輸入時指定基數

BASE-N模式可以讓您覆寫現有的預設基數設定,並以不同的基 數輸入特定數字。輸入數值時,按下[siiri] 3 (BASE) ⊙, 來顯 示 BASE 選單的第 2 百,然後按下您想指定的基數的數字鍵。

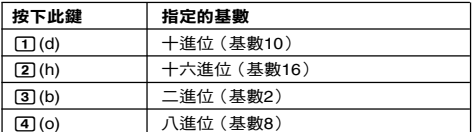

以下的按鍵操作顯示,如何在十進位基數下,輸入數值3,例 如:

431  $AC$   $BN$   $SHP$   $3$   $(BASE)$   $D(1)(d)$   $3$ 

您輸入的數字是十進位基數。

## 附錄

- <#080> 以二進位計算 12 + 12 。
- <#081> 以八進位計算 78 + 18 。
- <#082> 以十六進位計算 1F16 + 116 。
- <#083> 將十進位數值 3010 轉換成二進位、八進位和十六進 位。
- <#084> 將 510 + 516 的結果轉換成二進位。

## ■ 負數計算和邏輯操作

若要輸入一負數計算或是邏輯操作指今,按下[swm [3] (BASE) 來顯示BASE選單的第一頁,然後按下您要指定的指令的對應 數字鍵。

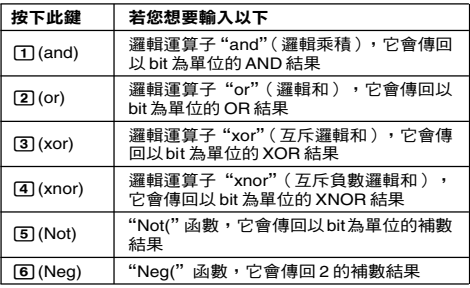

• 負數的二淮位、八淮位,和十六淮位數值,是取二淮位 2 的 補數來產生,然後傳回原始基數的結果。以十進位基數來 說,負數值是以負號來顯示。

#### 附錄

範例<#085>到<#090>顯示出負的二進位數值和邏輯操作範例 的計算結果。每次開始計算之前,請先確定按下 KG BM 。

# 方程式計算 (**EQN**)

本章節的所有計算,都是在EQN模式(N5)下進行。

## ■ 方程式類別

所有的方程式類別選單,會在您按下 Mom 同 (EQN)並進入 EQN 模式後出現。

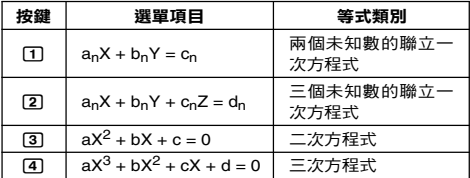

## 改變現有的方程式類別設定

按下 [108] [5] (EQN)來重新輸入EQN模式。這會清除所有現有 的 EQN 模式輸入,並顯示以上描述的方程式類別選單。

## ■ 輸入係數

使用係數編輯畫面來輸入方程式的係數。係數編輯畫面顯示出 目前選定方程式類別所需的每一個係數輸入細格。

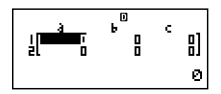

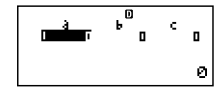

兩個未知數的聯立一次方程式 三次方程式

## 輸入和編輯係數的担則

- 您輸入的數據會插入游標所在的細格當中。當您將輸入插入 細格,游標會移到右邊的下一個細格。
- 當方程式類別選定為三個未知數的聯立一次方程式或是三次 方程式時,首先出現係數編輯畫面,此時顯示幕上看不到 *d* 欄位。當您把游標移靠近它時,*d* 欄位才會出現,此時會出 現畫面轉換。
- 在係數編輯畫面上您可以輸入的數值和表示式, 和您在 COMP 模式線性格式下可以輸入的是一樣的。
- 按下 AG 鍵,輸入數據會清除您現有的輸入數據。
- 輸入數據之後,按下=鍵。這樣會在現有選定的細格中, 登錄數值並顯示最多 6 個數字。
- 若要改變細格的內容,使用游標鍵移動游標到細格,然後輸 入新數據。

## 初始化所有的係數使之為零

您可以清除所有的係數使之為零,請在係數編輯畫面上輸入數 值時,按下 [AC] 鍵。

#### 係數編輯畫面輸入的注意事項

係數編輯畫面的注意事項,基本上和 STAT 編輯畫面是一樣 的。唯一不同的是第一項STAT編輯畫面的注意事項,並不適 用於係數編輯畫面的狀況。如需更進一步說明,請見「STAT 編輯畫面輸入的注意事項」。

## ■ 求解顯示幕

在係數編輯畫面上,輸入並登錄數值以後,按下 [三] 鍵來顯示 方程式的解答。

- 每一次按下 国 鍵,會顯示下一個解答 ( 如果有的話 ) ,在 最後一個解答按下 [三] 鍵,會回到係數編輯書面。
- 在聯立一次方程式的情況下,您可以使用@和@解,在 X 和 Y 的解答之間切換(包含Z)。
- 當二次方程式方程式有多重解的時候,您可以使用 **(▲)** 和 → 鍵,在X1、X2 和X3 之間捲動。 實際的解答數要 依方程式而定。
- 在顯示解答的畫面上按下 [Ac] 鍵,會回到係數編輯畫面。
- 解答的顯示格式是依計算器設定畫面的輸入 / 輸出格式和 複數顯示格式設定而定。
- 請注意當顯示方程式解答時,您不可以將數值轉換至工程符 號。
- 附錄 方程式計算:<#091>到<#095>

# 矩陣計算 (**MATRIX**)

您可以以"MatA"、"MatB"和"MatC"的名稱將矩陣儲存於 矩陣記憶器當中。矩陣計算結果是儲存在一特殊矩陣答案記憶 器中,名稱為"MatAns"。

本章節的所有計算,都是在MATRIX模式(MOE 6))下進 行。

## ■ 建立並管理一個矩陣

#### 建立一矩陣並儲存在矩陣記憶器當中

- (1) 在 MATRIX 模式下,按下 [SHF] [4] (MATRIX) [1] (Dim)。
	- 即會顯示出矩陣選擇畫面。

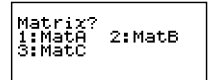

• 您每一次谁入MATRIX 模式,都會出現矩陣選擇書面。

- (2) 按下數字鍵(「T]、「2] 或「3」), 來指定您要選擇的矩陣名 稱。
	- 此時會顯示可用來設定維數設定環境的畫面。

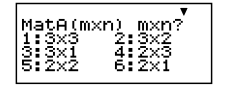

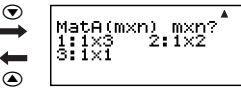

- (3) 按下一數字鍵(「1]到 6]) 來指定您要使用的矩陣維數。
	- 按下一數字鍵來指定矩陣維數,此時會出現矩陣編輯器 畫面。

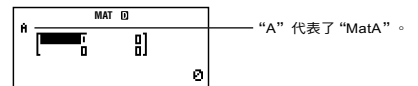

- (4) 使用矩陣編輯畫面來輸入矩陣的每一個元素。
	- 矩陣輸入的規則也和EQN模式下係數編輯畫面的規則相 同。如需更進一步資訊,請見「輸入和編輯係數的規則」。
	- 假如您要建立另外一個矩陣,從步驟(1)開始重覆本程 序。

## 複製矩陣內容到另外一個矩陣

- (1) 使用矩陣編輯畫面來顯示您想要複製的矩陣,或顯示矩陣 答案記憶器畫面。
	- 舉例而言,假如您要複製矩陣 A,按下 [siiri] [4] (MATRIX) 2(Data)1(MatA)。
- $(2)$  按下 [SHIFT]  $RCD$  (STO) 。
	- 這會使 "STO"指示符出現在畫面上。

(3) 指定複製操作的目的地。

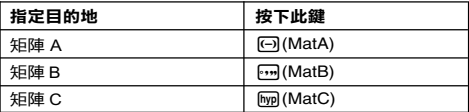

• 按下 • • (MatB)會複製矩陣到矩陣B, 並顯示矩陣B的矩陣 編輯畫面。

## ■ 進行矩陣計算

當矩陣選擇畫面或矩陣編輯畫面出現在顯示幕上時,按下 KG 鍵,會切換到矩陣計算畫面。

## 矩陣答案記憶器畫面

矩陣答案記憶器(MatAns)畫面顯示出矩陣計算的結果。

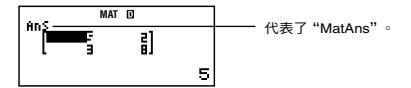

- 您不能夠編輯細格的內容。
- 按下 AC ,切换到矩陣計算書面。
- 當MatAns畫面出現在顯示幕上時,您可以按下算術運算鍵 (如「十」或「一),並且使用畫面內容作後續計算,如同使用 答案記憶器的內容一樣。如需更進一步資訊,請見「使用答 案記憶器執行一系列的計算」。

■ 矩陣選單項目

在您按下[SMET] (ATRIX)之後,以下是矩陣選單上出現的選 單項目。

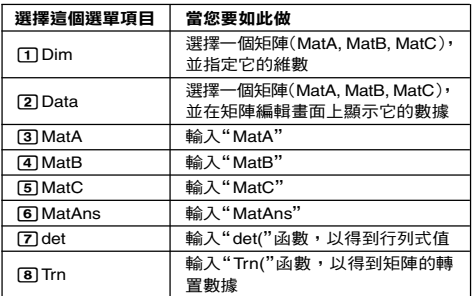

附錄

\n
$$
\langle \angle H096 \rangle \quad \text{mA} \quad \text{MatA} = \begin{bmatrix} 2 & 1 \\ 1 & 1 \end{bmatrix}, \quad \text{MatC} = \begin{bmatrix} 1 & 0 & -1 \\ 0 & -1 & 1 \end{bmatrix},
$$
\n

\n\n $\langle \angle H097 \rangle \quad \text{mA} \quad \text{MatA} = \begin{bmatrix} 2 & 1 \\ 1 & 1 \end{bmatrix} \quad \text{inA} \quad \text{MatB} \quad \text{inB} \quad \text{inC} \quad \text{inC} \quad \text{inC} \$ 

- 以下的附錄在範例<#096>和<#097> (MatA, MatB, MatC)。 使用了矩陣輸入。
- <#098> MatA + MatB (兩矩陣相加)
- <#099> MatA × MatB, MatB × MatA MatA × MatB(兩矩陣 相乘)
- <#100> 3 × MatA(矩陣數量乘積)
- <#101> 得矩陣 A 的行列式值(det(MatA))。
- <#102> 得到矩陣 C 的轉置矩陣(Trn(MatC))。
- <#103> 得到矩陣 A 的反向矩陣(MatA–1)。
	- 使用 [z] 鍵來輸入 "<sup>–1</sup>"。請注意您不能夠使用 [z] 作為輸入。
- <#104> 得到矩陣 B 的每一個元素的絕對值(Abs(MatB))。 • 使用  $\text{SHFT}$   $\text{Fyp}(Abs)$ 。
- $\leq$ #105> 決定矩陣 A 的平方 (MatA<sup>2</sup>) 或是立方 (MatA<sup>3</sup>) 。
	- 使用 $\overline{x}$ ] 來指定平方,和 $\overline{w}$ [ $\overline{x}$ ]( $x^3$ )來指定立方。 請注意您不能夠使用 [x] 作為輸入。

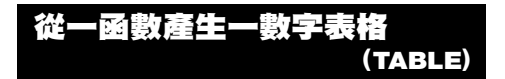

本章節的所有計算,都是在TABLE模式( ||000 [7] )下進行。

## ■ 設定數字表格產生的環境

以下程序及設定可設定數字表格產生函數的環境。

函數: $f(x) = x^2 + \frac{1}{x}$ 起始值:1 、結束值:5 、步驟值:1 2

**LINE**

 $(1)$  按下  $\text{MDE}$  $(7)(\text{TABLE})$ 。

$$
f(X)=I
$$

(2) 輸入函數。

$$
\overbrace{f(\textbf{X})\textbf{=}\textbf{X}^2\textbf{+1}^{\text{B}}\textbf{1}2\textbf{1}}
$$

 $\overline{\mathsf{n}}$ 

- (3) 在確定是您要的函數以後,按下 曰 。
	- 這會顯示輸入畫面的起始值。

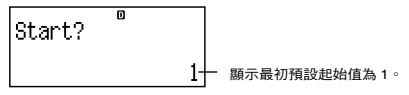

- 假如最初值不是 1 ,按下 [1] 來指定本範例的最初起使 值。
- (4) 在指定起始值以後,按下 三 。
	- 這會顯示輸入畫面的結束值。

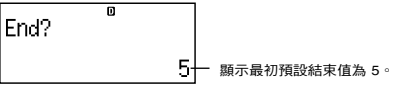

• 指定結束值。

- (5) 在指定結束值以後,按下 曰 。
	- 這會顯示步驟值輸入畫面。

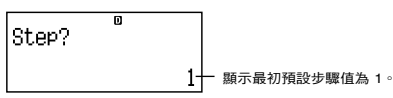

- 指定步驟值。
- 指定起始、結束和步驟值的詳細說明,請見「起始、結 束和步驟值規則」。

(6) 在指定步驟值以後,按下 曰 。

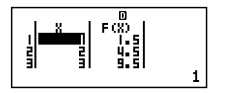

• 按下A鍵回到函數的編輯畫面。

## ■ 支援的函數類型

- 除了X變數,其他變數(A 、B、C、D、Y)和獨立記憶 器(M)都被視為是數值(將現有的變數指派給變數或是儲 存在獨立記憶器)。
- 只有變數 X 可以被當作是函數的變數。
- 不能使用微分( *dl dx* )、積分( ∫ )、座標轉換( Pol,Rec ), 和加總(Σ)函數做為數字表格的產生函數。
- 請注意產生數字表格的操作,可能會使變數X的內容改變。

## ■ 起始、結束和步驟值規則

- 數值論 λ 始終伸田線性格式。
- 您可以指定數值或是計算表示式(必須產生一數字結果)作 為起始、結束和步驟。
- 指定結束值小於起始值時產生錯誤, 因此不會產生數字表 格。
- 若要指定起始、結束和步驟值,產生的數字表格最多應該可 產生 30 個 *x* 數值。執行使用起始、結束和步驟值合併會產 生超過 30 個 *x* 數值的數字,來產生表格時會產生錯誤。

#### 注意

• 某些函數和起始、結束和步驟值的合併,可能會使數字表格 的產生花較長的時間。

## ■ 數字表格書面

數字表格畫面顯示出使用指定起始、結束和步驟值計算的 *x* 值,還有 *x* 值替換到 *f*(*x*)函數內所得的值。

- 請注意您只可以檢視數字表格畫面的數值。不可以編輯表格 內容。
- 按下 AG 鍵,會回到函數的編輯畫面。

## ■ **TABLE**模式注意事項

請注意當您在TABLE模式下改變計算器設定畫面的輸入/ 輸出 格式設定時(數學格式或線性格式),會清除數字表格產生函 數。

## 向量計算 (**VECTOR**)

您可以以"VctA"、"VctB"和"VctC"的名稱將向量儲存在 向量記憶器內。向量計算結果儲存在一特殊向量答案記憶器名 為"VctAns"。

本章節的所有計算,都是在VECTOR模式(M0018)下進 行。

## ■ 建立和管理一向量

#### 建立一向量並儲存在向量記憶器

(1) 在 VECTOR 模式下,按下 [SHF] [5] (VECTOR) [T] (Dim)。

- 這會顯示向量選擇畫面。
- 每一次您進入VECTOR模式,向量選擇書面都會出現。
- (2) 按下一數字鍵(1)、2或3)來指定您選擇的向量名稱。
	- 這會顯示可用來設定維數的設定畫面。
- (3) 按下一數字鍵(「1 或「2」)來指定您想要用的向量維數。
	- 您可以選擇 3 維 ( 17 )或是 2 維 ( 12 ) 。
	- 按下一數字鍵來指定顯示向量編輯畫面的維數。

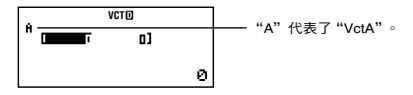

- (4) 使用向量編輯畫面來輸入每一個元素。
	- 輸入規則和在EQN模式下係數編輯畫面的規則相同。如 ……………<br>需更進一步資訊,請見「輸入和編輯係數的規則 」。
	- 假如您要建立另外一個向量,自步驟(1)開始重覆本程 序。

### 複製一個向量內容到另外一個向量

您可以複製向量答案記憶器(VctAns)的內容,或是向量記憶 器內的向量,到另外一個向量記憶器內的向量。向量複製操作 基本上和矩陣複製是一樣的。請見「複製矩陣內容到另外一個 矩陣」,其中有進一步說明。

## ■ 執行向量計算

若要執行向量計算,按下A鍵顯示出向量計算畫面。

#### 向量答案記憶器畫面

向量答案記憶器畫面顯示出最後一個向量計算結果。

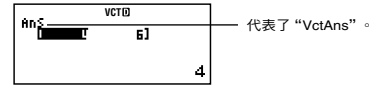

- 您不可以編輯細格的內容。
- 要切换到向量計算畫面,按下 AG 鍵。

## ■ 向量選單項目

以下是當您按下[swn] [5] (VECTOR)之後,出現的向量選單上的 選單項目。

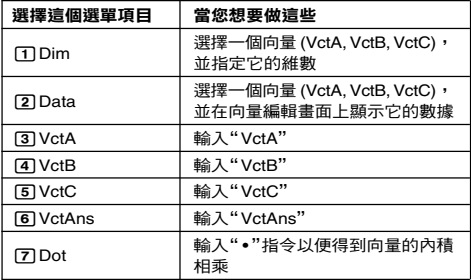

附錄

<#106> 儲存 VctA = (1, 2)和 VctC = (2, –1, 2)。

- <#107> 複製 VctA = (1, 2)到 VctB ,然後編輯向量 B 到 VctB  $= (3, 4)$
- 以下範例使用附錄<#106>和<#107>(VctA, VctB, VctC)的 向量輸入。
- <#108> VctA + VctB(向量相加)
- <#109> 3 × VctA(向量數值相乘) VctB – 3 × VctA (使用 VctAns 計算範例) <#110> VctA • VctB(向量內積相乘)
- 
- <#111> VctA × VctB(向量外積相乘)
- <#112> 得到 VctC 的絕對值。
- <#113> 決定角度的大小(角度單位:Deg),由向量 A = (-1, 0, 1)和 B = (1, 2, 0)和一個大小為 1 向量,垂直 於 A 和 B 。
- \*1 cos  $\theta = \frac{(A \cdot B)}{A}$ ,  $\overline{m} \theta = \cos^{-1}$ \*2 大小為 1 向量,垂直於 A 和 B =  $\frac{(A \times B)}{A}$ |A||B| (A•B)  $|A||B|$  $|A \times B|$

# 科學常數

您的計算器有 40 個內建常數,這是在科學計算上常用的。您 可以在任何計算模式使用科學常數,除了 BASE-N 以外。

- 若要喚起一科學常數,按下17(CONST)。這會顯示科 學常數選單。輸入您要喚起的對應常數的兩位數字。當您要 喚起一常數時,它的獨特的符號會出現在畫面上。
- 以下是所有內建的科學常數。 01:光子質量;02:中子質量;03:電子質量;04:µ 介 子質量;05:波耳半徑;06:普朗克常數;07:核磁子; 08:波耳磁子;09: 普朗克常數,有理化的;10:微細結 構常數;11:標準電子半徑;12:康普頓波長;13:質子 的回轉磁比率;14:質子康普頓波長;15:中子康普頓波 長;16:裡德伯常數;17:原子質量單位;18:質子磁 距;19:電子磁距;20:中子磁距;21:µ 介子磁距; 22:法拉第常數;23:電子電荷;24:亞佛加厥德羅常 數;25:波茲曼常數;26:理想氣體的克分子;27:莫耳 的氣體常數;28:真空中光速; 29:初始輻射常數;30: 第二輻射常數;31:史蒂芬-波茲曼常數;32:電磁常 數;33:磁性常數;34:磁通量;35:標準重力加速度; 36:電導量;37:真空中特性阻抗;38:攝氏溫度;39: 萬有引力常數;40:標準氣體

• 這些數值是以(1992) ISO 標準 和 (1998)CODATA建議值為 基礎。如需進一步說明,請見 附錄 <#114>。

**附錄** <#115>和<#116>

在 COMP 模式 (MORIFT) 下,執行所有節例。

# 公制轉換

計算器的內建公制轉換指令,很容易就可以從一個單位轉換到 另一個單位。您可以在任何計算模式之下,使用公制轉換指 令,除了 BASE-N 及 TABLE 以外。

若要喚起公制轉換指今,按下[swn] [8] (CONV)。這會顯示公制 轉換指令選單。輸入您想要喚起的公制轉換相對應的 2 位數數 字。

請見 附錄 <#117>有所有的公制轉換指令和轉換公式清單。

• 傳換公式資料是以「NIST 特刊 811(1995)」為基礎。

\* "cal" 在 15°C 時使用 NIST 數值。

**附錄** <#118>到<#120>

在 COMP 模式 (MORIFT) 下,執行所有節例。

# 技術資料

## ■ 計算優先順序

計算器依計算優先順序來執行計算。

- 基本上,計算是由左到右執行。
- 括弧內的表示式有最高的優先順序。
- 以下顯示出每一個單一指令的優先順序。
- 1. 有括弧的函數:

```
Pol(, Rec(
∫(, d/dx(, Σ(
P(, Q(, R(
sin(, cos(, tan(, sin<sup>-1</sup>(, cos<sup>-1</sup>(, tan<sup>-1</sup>(, sinh(, cosh(, tanh(sinh^{-1}(, cosh^{-1}(, tanh^{-1}(
log(, ln(, e^{\Lambda}(, 10\Lambda(, \sqrt{\phantom{a}} (, 3\sqrt{\phantom{a}} (
arg(, Abs(, Conjg(
Not(, Neg(
det(, Trn(
Rnd(
```
- 2. 函數前置有數值、冪次、冪次方根:  $x^2$ ,  $x^3$ ,  $x^{-1}$ ,  $x!$ ,  $\circ$ ,  $\circ$ ,  $\circ$ ,  $\circ$ ,  $\circ$ ,  $\circ$ ,  $\circ$ ,  $\circ$ ,  $\circ$ ,  $\circ$ ,  $\circ$ 常態化變數:'*t* 百分比:%
- 3. 分數:*ab*/ *c*
- 4. 字首符號:(–)(負號) d, h, b, o(基數 *n* 符號)
- 5. 公制轉換指今:cm▶in 等。 統計的估計值計算: $\hat{x}, \hat{y}, \hat{x}_1, \hat{x}_2$
- 6. 互換、結合:*n*P*r*, *n*C*r* 複數極座標表示符號:∠
- 7. 內積相乘: (Dot)
- 8. 乘法和除法:×, ÷ 乘法符號省去的乘法:當前置於以下函數時,可省略乘法 符號: π、*e*、變數、科學常數(2π, 5A, πA, 3mp, 2*i*等), 含有括弧的函數 $(2\sqrt{2})$ , Asin $(30)$ 等)。
- 9. 加法和減法:+, –
- 10. 邏輯 AND:and
- 11. 邏輯 OR, XOR, XNOR: or, xor, xnor

假如計算當中包含了一負值,您可能需要將負值包在括弧內。 例如:您可能要得到–2的平方值,您需要輸入 (–2)<sup>2</sup>。這是因 為*x* <sup>2</sup>函數之前有一數值(如上,優先權為2)時,其優先權大 於字首符號負值 ( 優先權 4 ) 。

#### 範例:

y2w= –22 = –4 (y2)w= (–2)2 = 4

乘法和除法以及乘法符號省略的乘法有相同的優先權(優先權 8),當兩種運算混合在同一計算中時,這個運算是從左到右 執行。包含在括弧中的運算會優先執行,所以使用括弧時運算 式會有不同的結果。

#### 範例:

 $\overline{11} \oplus 21 \oplus 21 = 1 + 2i = \frac{1}{2}i$ 1/(2i)=1 ÷ (2*i*) = – 1 *i* 2 1 *i* 2

## ■ 堆棧的限制

本計算器使用的記憶器區域叫做堆棧,可儲存較低優先順序的 數值、指今和函數。*數字堆棧*有10級,而*指今堆棧*有24級, 顯示圖如下。

 $2 \times ( (3 + 4 \times (5 + 4) \div 3) \div 5) + 8 =$ ↑  $0 | 1 | 2 | 3$  $11213$  4 5 6 7

|        | 2 | 5 |
|--------|---|---|
| $\sim$ |   | 4 |
| ۰3۰    |   |   |

數字堆棧 指令堆棧

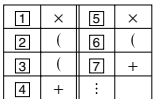

假如您執行的計算造成任一堆棧容量滿溢,會有堆棧錯誤 (Stack ERROR)發生。

#### 在各模式下必須注意的堆棧問題

- 在 CMPLX模式下,每一個輸入值使用兩級的數字堆棧,無 論輸入值是實數或是複數。這代表了數字堆棧實際上在 CMPLX 模式下只有 5 級。
- MATRIX模式使用它自己的*矩陣堆棧*,它是和一般用途的數 字堆棧一起共用。矩陣堆棧有3級。執行矩陣相關的計算, 會使其中一級的矩陣堆棧用來儲存數據。平方、立方或是反 向矩陣,也都使用了一級矩陣堆棧。
- VECTOR 模式使用它自己的*向量堆棧*,它是和一般用涂數 字堆棧一起共用。向量堆棧一共有5級。向量堆棧使用規則 遵循和矩陣堆棧一樣的規則,如上所述。

## ■ 計算範圍、數字位數和精確度

計算範圍、內部計算所需要的數字位數與計算精確度,視您所 執行的計算類別而定。

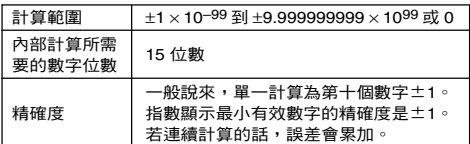

#### 計算範圍和精確度

## 函數計算輸入範圍和精確度

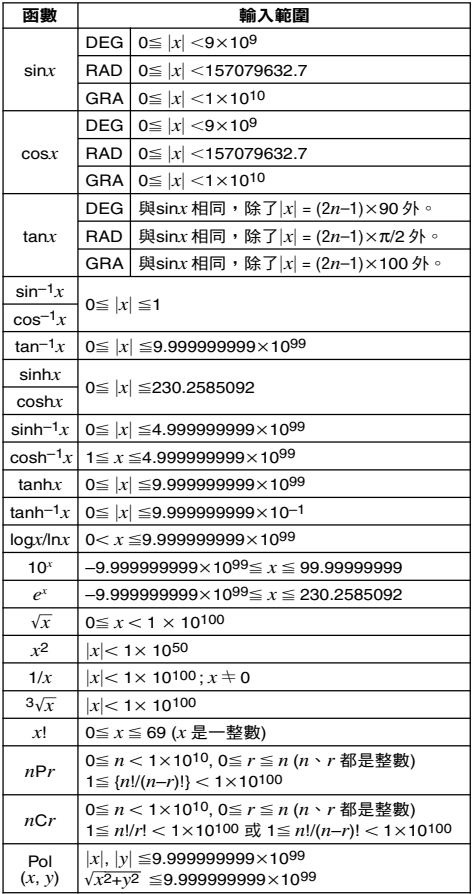

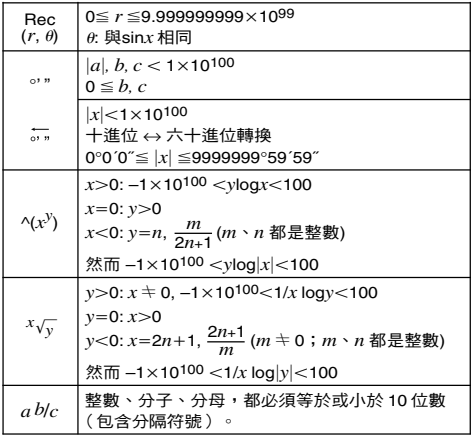

- 精確度基本上,和以上「計算範圍和精確度」所描述是相同 的。
- ^(*xy*), *x*'*y*, 3', *x* !, *n*P*r*, *n*C*r* 型別函數需要連續的內部計 算,在每一計算所發生的誤差可能會累加起來。
- 誤差是累加的而且在接近函數的奇點(奇異點)或拐點(轉 折點)之外,比較容易出現誤差。

## ■ 錯誤訊息

當結果超出計算範圍、嘗試一個不合理的輸入,或其他類似的 問題發生時,計算器會顯示錯誤訊息。

#### 當錯誤訊息出現時…

以下是錯誤訊息發生時,您可以使用的一般處理方法。

- 在錯誤訊息出現之前,到您使用的計算表示式編輯畫面按下 d或e鍵,游標停在錯誤發生的位置。如需更多資訊,請 見「顯示發生錯誤之處」。
- 在錯誤訊息出現之前,在您輸入的計算表示式按下 kg 鍵。 您可以重新輸入並重新執行計算。在這情況下,原先的計算 並不會保留在計算歷史記憶器內。

#### • 原因

- 您所執行的計算中間或最後結果超過了可容許的計算範 圍。
- 您的輸入超過了可允許的範圍(特別是使用函數時)。
- 您所執行的計算包含了一非法的數學運算(例如:嘗試 除以 0)。
- 處理
	- 檢查這個輸入值,減少數字位數,再試一次。
	- 在使用獨立記憶器或變數作為函數的引數時,請確定記 憶器或變數值是在函數允許的範圍內。

#### **Stack ERROR**(堆棧錯誤)

- 原因
	- 您所執行的計算已經超過數字堆棧的容量,或是指今堆 棧的容量。
	- 您所執行的計算已經超過矩陣堆棧的容量。
	- 您所執行的計算已經超過向量堆棧的容量。
- 處理
	- 簡化計算表示式,使之不會超過堆棧的容量。
	- 嘗試將計算分開成兩個或三個部分。

#### **Syntax ERROR**(語法錯誤)

- 原因
	- 您所執行的計算格式有問題。
- 處理
	- 做必要的更正。

#### **Argument ERROR**(引數錯誤)

- 原因
	- 您所執行的計算引數有問題。
- 處理
	- 做必要的更正。

#### **Dimension ERROR**(維數錯誤) (只適用 **MATRIX** 或 **VECTOR** 模式)

- 原因
	- 您所使用計算中的矩陣或向量,並沒有輸入維數。
	- 您嘗試執行一個矩陣或向量計算,它的維數並不允許這 類型的計算。
- 處理
	- 指定矩陣或向量的維數,然後再次執行計算。
	- 檢查矩陣或向量設定的維數,看看它們是否與該計算相容。
### **Variable ERROR** (變數錯誤)(只適用於**SOLVE**功能)

### • 原因

- 您並沒有指定求解變數,並且您輸入的方程式中並沒有 X 變數。
- 您所指定的求解變數,並沒有包含在您所輸入的方程式 內。
- 處理
	- 如果您沒有指定求解變數, 您所輸入的方程式必須包含 一求解 X 變數。
	- 指定您所輸入的方程式內包含的一個變數作為求解變 數。

### **Can't Solve**(不能求解)錯誤 (只適用於 **SOLVE** 功能)

- 原因
	- 原因計算器不能夠求解。
- 處理
	- 檢查您輸入的方程式錯誤。
	- 輸入一靠近求解變數的預期答案,並再試一次。

### **Insufficient MEM**(**MEM**不足)錯誤

- 原因
	- 沒有足夠的記憶器執行您的計算。
- 處理
	- 改變起始、結束和步驟數值,縮窄表格計算的範圍,再 試一次。

#### **Time Out** (時間到)錯誤

- 原因
	- 現有的微分或積分計算並沒有可滿足的結束條件。
- 處理
	- 嘗試增加 *tol* 的值。請注意這會減少答案的精確度。

## ■ 在確定計算器不正常之前…

每當您在計算中發現錯誤出現或是計算結果不是您所預期時, 執行以下步驟。假如執行一個步驟後並沒有更正這個問題,移 往下一個步驟。

在執行這些步驟之前,您應該將重要資料預先備份。

- (1) 檢查計算表示式確定它沒有任何錯誤。
- (2) 依您所要執行的計算類別,請確定您使用的是正確的模式。

#### Ch-71

- (3) 假如以上步驟並沒有更正您的問題,按下 [60] 鍵。這會使 計算器執行一例行檢查,檢查計算功能是否操作正常。假 如計算器發現任何不正常情況,它會自動初始化計算模 式,並且清除記憶器內容。有關初始化設定的詳細內容, 請見「計算模式和計算器設定」章節下的「計算模式和其他 設定的最初設定」。
- (4) 執行以下步驟,初始化所有的模式和設定:  $\overline{\text{Suff}}$   $\overline{\text{9}}$  (CLR)  $\overline{\text{1}}$  (Setup)  $\equiv$  (Yes)  $\circ$

# 參考文獻

## ■ 雷力要求和雷池更換

您的計算器使用兩種電力系統(TWO WAY POWER), 它結 合了太陽能電池和 G13 型鈕型電池(LR44)。

通常計算器的太陽能電池,只能在相對強光之下操作。 TWO WAY POWER系統卻能讓您在只有足夠的光線可以閱讀顯示幕 的情況下,繼續使用計算器。

### 更換電池

當光線昏暗時顯示幕顯現暗淡的數字,或當您啟動計算器時顯 示幕無法立即顯現資料,則表示鈕型電池的電力不足。注意, 在鈕型電池沒電的情況下,您無法使用計算器。在發生上述情 況時,請更換鈕型電池。

即使計算器一切操作都正常,仍應至少每三年更換一次電池。

### 重要!

- 移開計算器鈕型電池會清除指定給變數的獨立記憶器內容和 數值。
- $(1)$ 按下 [swm] [AC] (OFF)關閉計算器。
	- 為了確保更換電池時,您不會意 外打開電源,將保護殼滑到計算 器的前端。
- 2 移除計算器後方的螺絲釘和電池護 蓋。
- 3 移除舊電池。
- 4 將新電池用乾布擦乾淨,然後裝入 計算器, ④ 極向上 (您可以清楚 看見它)。
- 5 重新蓋上電池蓋,並鎖上螺絲釘。

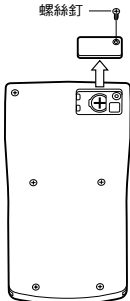

6 執行下列的按鍵操作:

 $[OM]$  $[SHF]$  $[9]$  $(CLR)$  $[3]$  $(AII)$  $[=]$  $(Yes)$ 

• 確定您已執行上述的按鍵操作。 不要略過這個步驟。

### 自動關閉電源

如果您連續6分鐘沒有執行任何操作,您的計算器會自動關閉 電源。假如關機了,請再按一下O鍵就可再度打開計算器。

## 規格

電源規格:

 太陽能電池:內建於計算器前端 **鈕型電池: G13 型 (LR44) ×1** 

電池壽命:大約 3 年(以每天工作一小時來算。)

- 操作溫度:0°C 到 40°C
- 大 小:12.2(高)× 80(寬)× 161(長)毫米
- 大約重量:105g 包括電池
- 附 件:保護殼

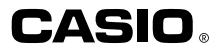

## **CASIO COMPUTER CO., LTD.**

6-2, Hon-machi 1-chome Shibuya-ku, Tokyo 151-8543, Japan

SA1106-C Printed in China